# **HD33[L]MT[4b]**

**Configuration guide** 

**ENGLISH** 

# **INDICE**

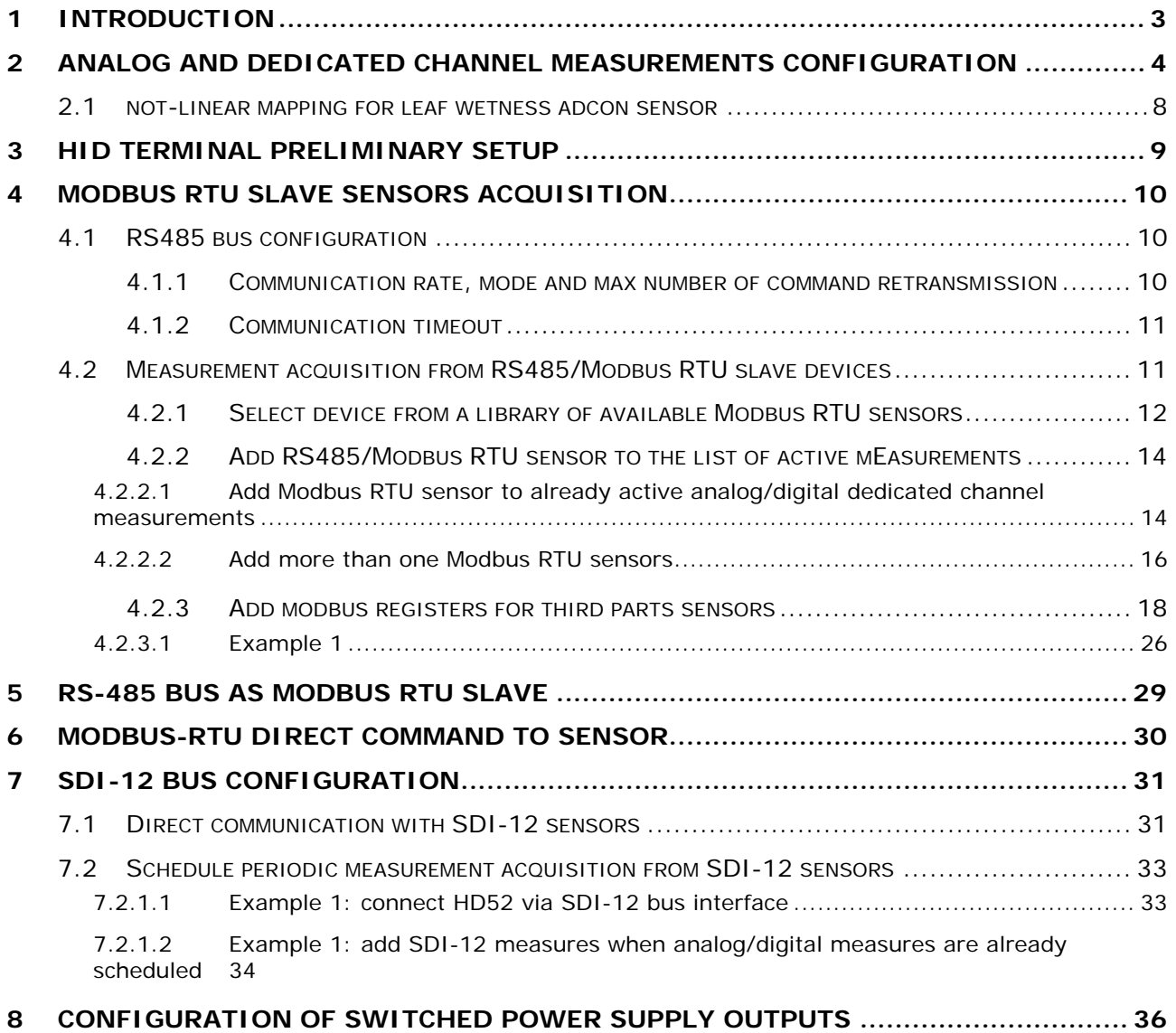

# **1 INTRODUCTION**

<span id="page-2-0"></span>The dataloggers HD33[L]MT[4b].2/ HD33[L]MT[4b].3/ HD33[L]MT[4b].4 can be handled with software HD35AP-S that allows monitor, data download, historical data visualization and configuration of both measurement channels and connectivity functionalities. Please refer to HD35AP-S software help for a detailed description of all software functionalities.

With reference to measurement channel configurations HD35AP-S completely handles:

- four reconfigurable analog channels
- dedicated analog (e.g. temperature, relative humidity, tipping bucket rain gauge, contact input) and digital channels (e.g. atmospheric pressure)

The configuration of the two digital buses: RS485 (with Modbus RTU/RS485 proprietary protocol) and SDI-12 are not already handled in the software and will be included in a future software release. This document explains how to activate and configure RS485 and SDI-12 digital buses in order to acquire slave sensors with Modbus RTU, RS-485 proprietary protocol and SDI-12 interface. The configuration can be done using the HID Terminal included in HD35AP-S installation CD.

The RS-485 bus can also be configured as Modbus RTU slave. In this way the datalogger can be connected to PLC or SCADA software for real time monitoring via third parts softwares. The configuration as Modbus RTU slave is explained in the document.

Additionally, the document explains how to configure the switched power supply outputs +Vsw1, +Vsw2 in order to be be a) always active, b) active only during measurements acquisition or c) always disabled (if only passive sensors are used).

The following document refers to the hardware revision HD35WMT-4 of the datalogger.

# <span id="page-3-0"></span>**2 ANALOG AND DEDICATED CHANNEL MEASUREMENTS CONFIGURATION**

This section explains how to configure the 4 reconfigurable analog channels and the other dedicated channel measurements using the software HD35AP-S.

To configure the 4 reconfigurable analog channels start the software HD35AP-S connect to the instrument via USB and follow End Device Settings -> Input Setup and insert the administration password 9876 in the window that pops up. Push Apply to confirm.

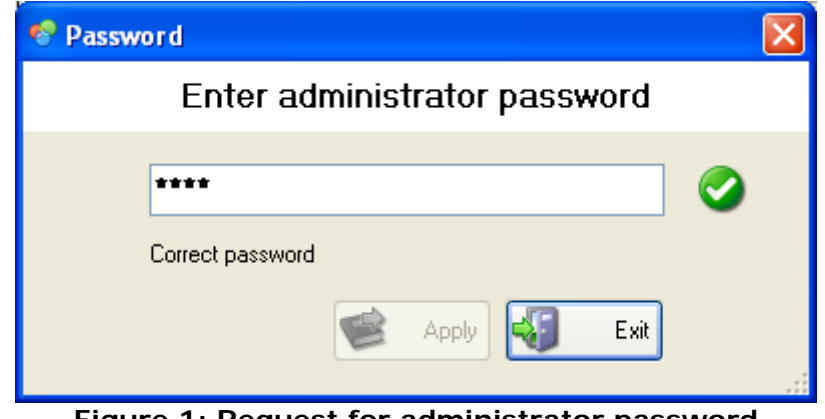

**Figure 1: Request for administrator password** 

Each of the 4 analog channels can be configured independently choosing the desired measurement type inside the following list:

- 2-wire PT100
- 3-wire PT100
- 4-wire PT100
- 2-wire PT1000
- 3-wire PT1000
- 4-wire PT1000
- Temperature Tc K
- Temperature Tc J
- Temperature Tc T
- Temperature Tc N
- Temperature Tc R
- Temperature Tc S
- Temperature Tc B
- Temperature Tc E
- Voltage (0-1V)
- Voltage (0-50mV)
- Current (4-20mA)
- Potentiometer (%)
- Mapped Voltage (0-1V)
- Mapped Voltage (0-50mV)
- Mapped Current (4-20mA)
- Mapped Potentiometer
- Undefined measurement
- Voltage (0-10V)
- Mapped Voltage (0-10V)
- Voltage (-50…50mV)
- Mapped Voltage (-50…50mV)
- Pyrgeometer

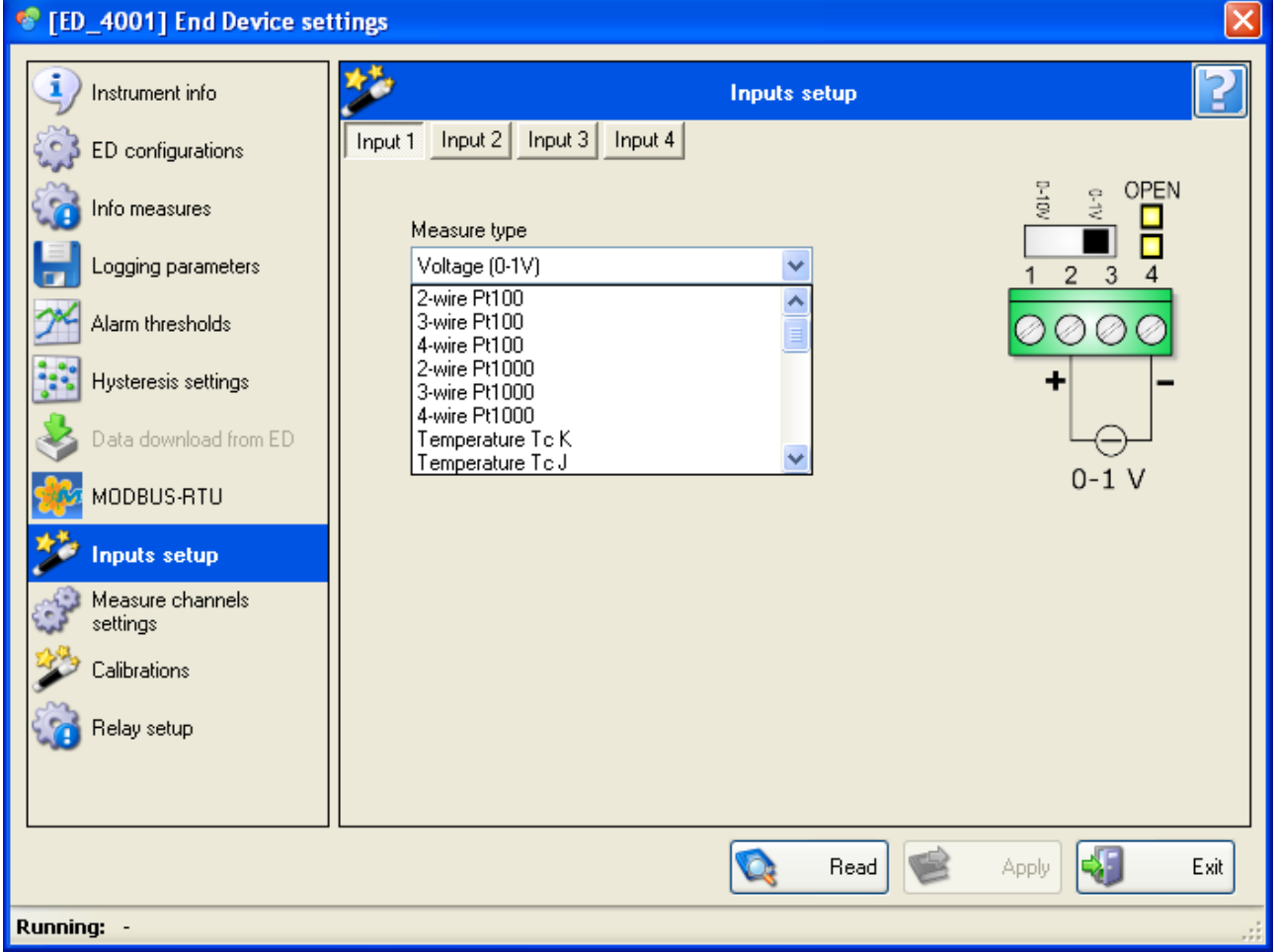

**Figure 2: Inputs setup** 

Please notice that the following measurement types:

- Mapped Voltage (0-1V)
- Mapped Voltage (0-50mV)
- Mapped Current (4-20mA)
- Mapped Voltage (0-10V)
- Mapped Voltage (-50…50mV)

allow you to map an electrical quantity to your desired physical quantity. If for example you want to connect a 0-1V temperature sensor transmitter that maps 0 V to -40.0°C and 1V to 80.0°C you must choose Mapped Voltage (0-1V) as measurement type and configure properly the linear mapping rule between the electrical quantity and temperature measurement. Push Apply to confirm your channel changes.

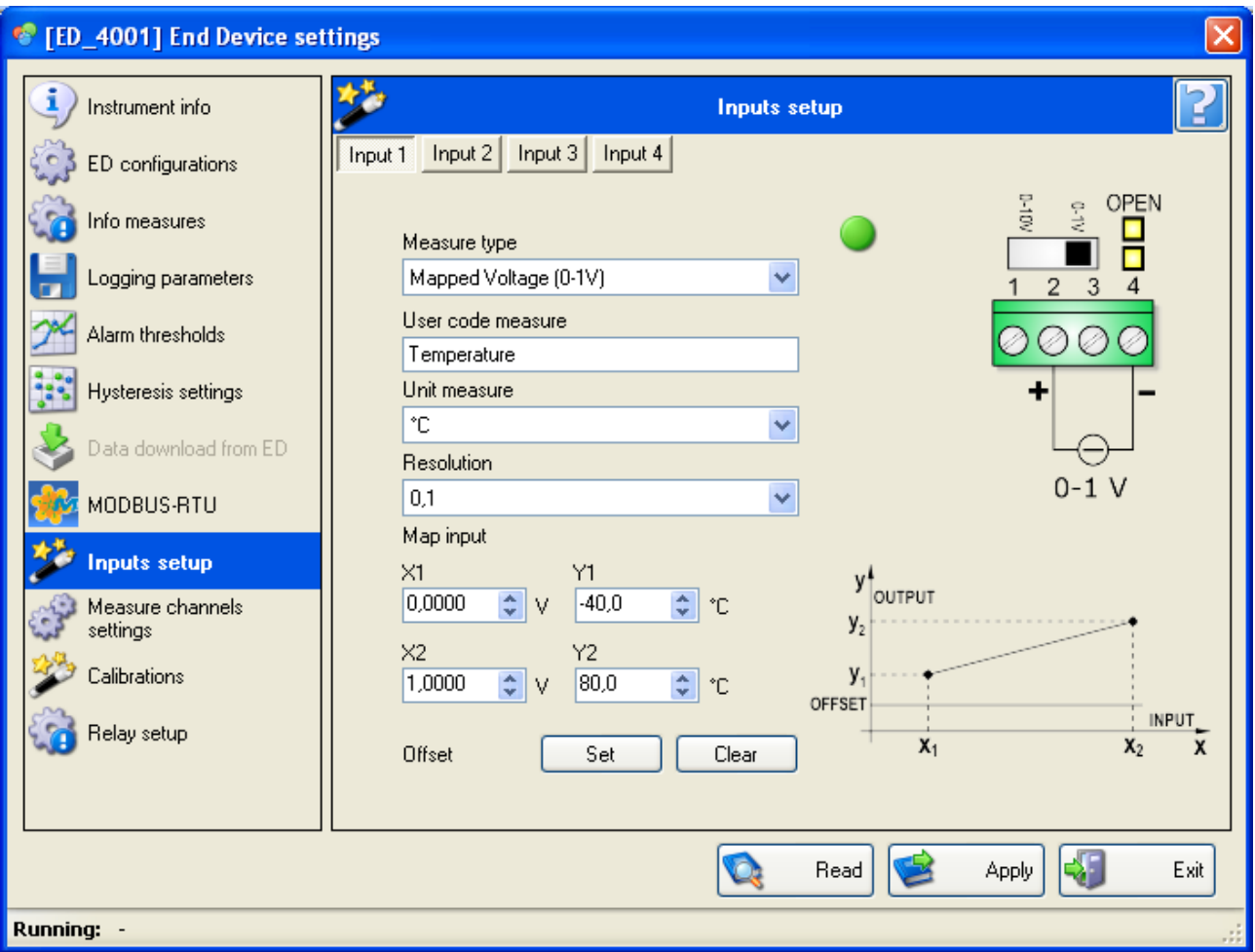

**Figure 3: Mapping electrical quantity to physical quantity** 

Please also follow the indications on PCB or hardware datasheet for the proper configuration of the sliding switches and jumpers in J5, J6, J7, J8 to support the desired measurement type.

The datalogger can also support additional dedicated analog and digital channel measurements. To activate these specific measurements please follow End Device Settings -> Measure channel settings and insert the administration password 9876. Once authentication password is accepted you can choose other up to 8 analog/digital measurements to be performed by the datalogger.

As shown in [Figure 4](#page-6-0) the list of available measurements appears on the left column, while the list of active measurements is available on the right column. This software window does not allow to change the first 4 available measurements which can be configured only following End Device Settings -> Input Setup. The selection of the active measurement channels is possible through the arrow buttons: ">", "<", ">>" and "<<". The maximum number of active channels is 12 but this limit is going to be relaxed in future firmware/software releases.

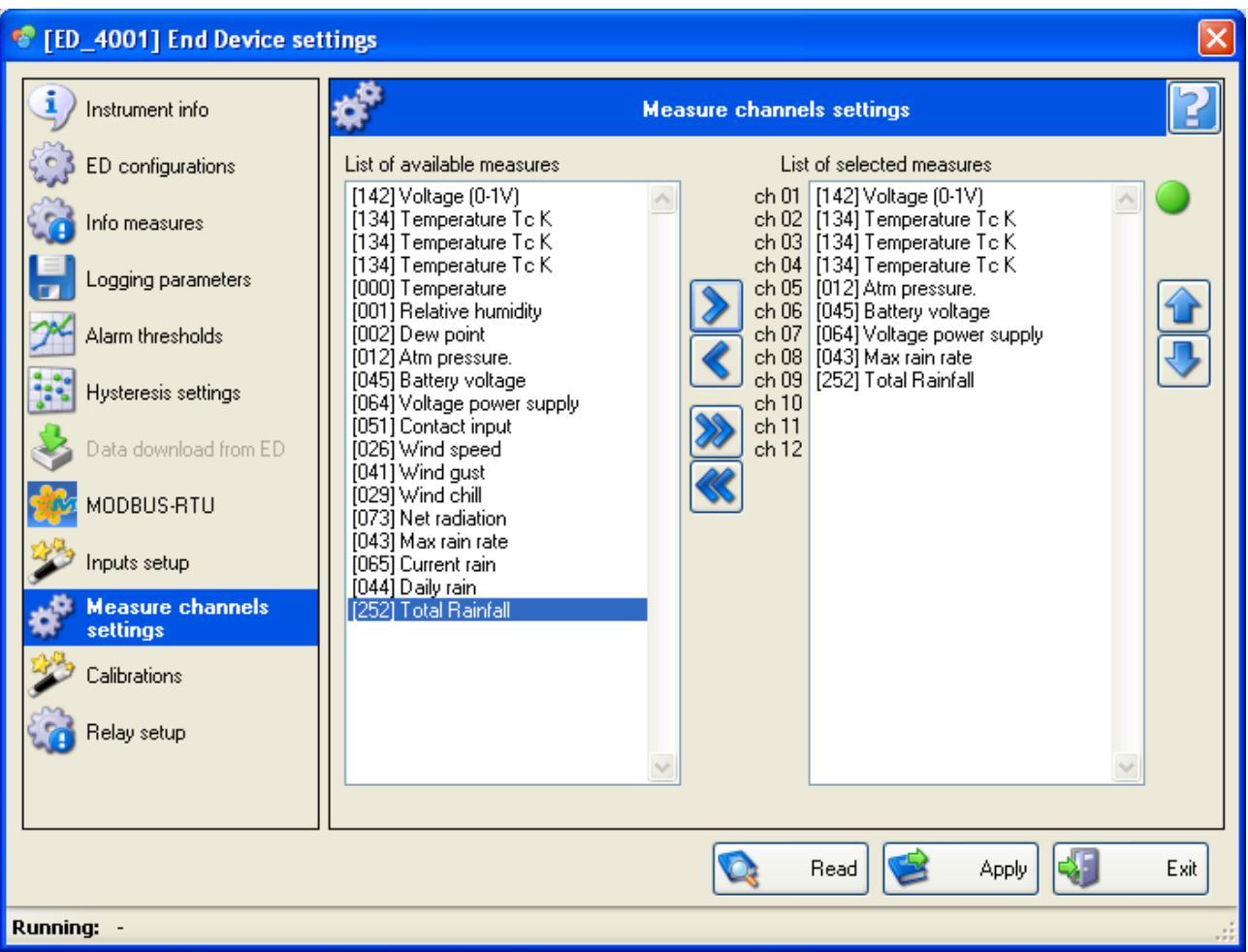

**Figure 4: Measure channel settings** 

<span id="page-6-0"></span>Below a detailed explanation of the available analog/digital measurements:

- Temperature, Relative Humidity and Dew Point refer to the dedicated channel input J15 available on PCB HD35WMT-4A. It supports temperature and relative humidity probes of the series HP3517TC… or temperature only probes of the series TP35N… . The probe HP3517TC… must be requested when performing the datalogger purchase order because it requires specific cabling and factory calibration.
- Atmospheric pressure is derived from the digital integrated barometric pressure (optional)
- Battery voltage measures the battery voltage between pins +BATT (1) and GND (2) on PCB HD35WMT-4T
- Voltage power supply measures the voltage between pins +VPanel (4) and GND (5) on PCB HD35WMT-4T
- Contact input refers to the voltage free contact input SWIN2
- Wind speed and wind gust refer to a mechanical anemometer that can be connected to SWIN2. This option must be specified when performing the datalogger purchase order because it requires specific cabling and datalogger configuration.
- Wind chill is a measurement derived from wind speed with mechanical anemometer and dedicated temperature
- Net radiation is a measurement available when the datalogger acquires pyranometer and pyrgeometer measurements of LP NET 14

<span id="page-7-0"></span>• Max rain rate, current rain, daily rain and total rainfall refer to a tipping bucket rain gauge that can be connected to SWIN1. Please notice that total rainfall measurement requires 2 measurement channel slots.

Calibration and specific measurement configurations can be performed following End Device Settings -> Calibrations.

#### **2.1 NOT-LINEAR MAPPING FOR LEAF WETNESS ADCON SENSOR**

The datalogger supports the leaf wetness sensor by ADCON. The sensor needs voltage supply in the range 5.5 – 12 VDC and provides an output in the range 0 – 2.5VDC. The sensor can be acquired with an analogue channel configured for 0-10V measurement input. Moreover it is necessary to adopt a not linear mapping in the range 0-2.5V -> 0 - 10 as specified in ADCON datasheet. This can be done using the following command:

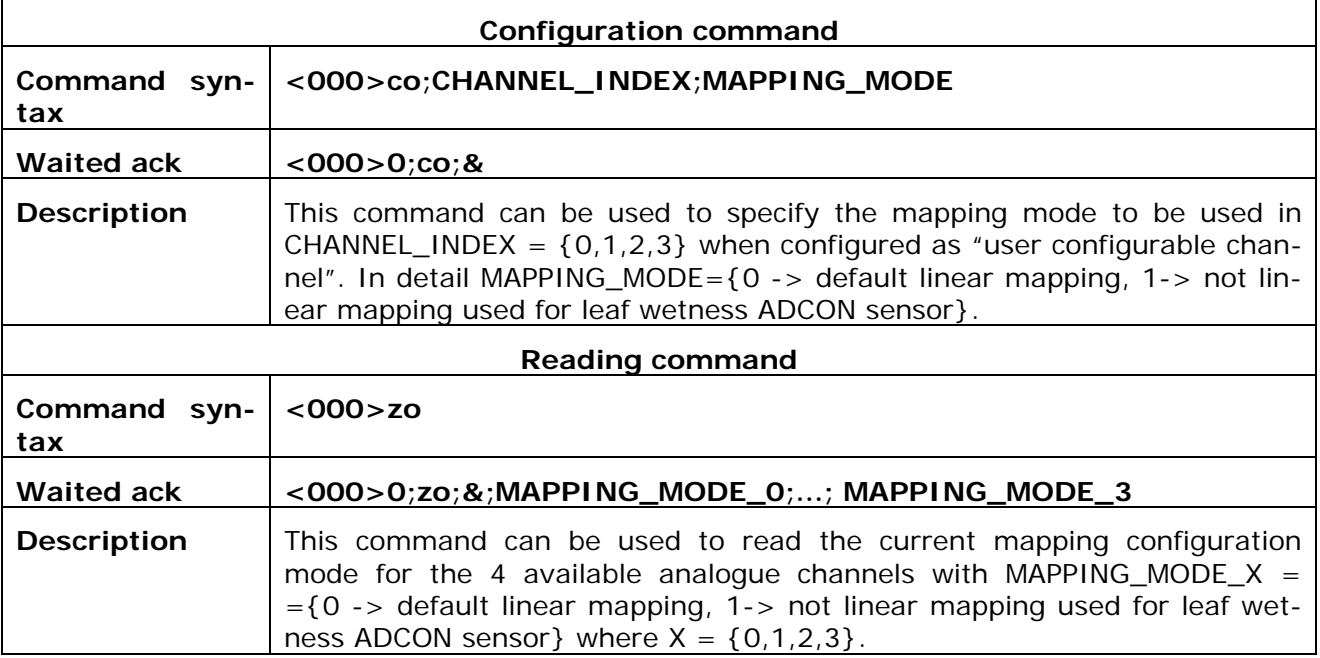

# **3 HID TERMINAL PRELIMINARY SETUP**

<span id="page-8-0"></span>The following sections handle with datalogger configuration via HID Terminal. To set up a connection with datalogger via USB proceed as follows:

- 1. The device is equipped with mini-USB connector on the housing side. Connect it to the PC by means of the **CP23/CP31** cable.
- 2. Start the HD35AP-S software and select the *Tools >> HID terminal* command.
- 3. Select *Setup >> Uart configuration*.
- 4. Set the Baud Rate to 115200. Press *Apply*.
- 5. Select *Connect*.
- 6. Transmit the command **<000>PW;nnnn** with nnnn=administrator password. The waited ack is **<000>0;PW;&;2** and contains the command type "PW", the field "&" which specifies that command has been accepted and the field "2" which specifies that the current password level is the administration password. In case ack is different try to send it again.
- 7. It is now possible to send commands to the instrument. When transmitting a command, in case ack contains "?" or "\$" after command type it means respectively that command is not valid or device is busy and not ready to receive this command type. Try to send it again. Differently if "#" is received, current password level is expired. In this case password command needs to be sent again.

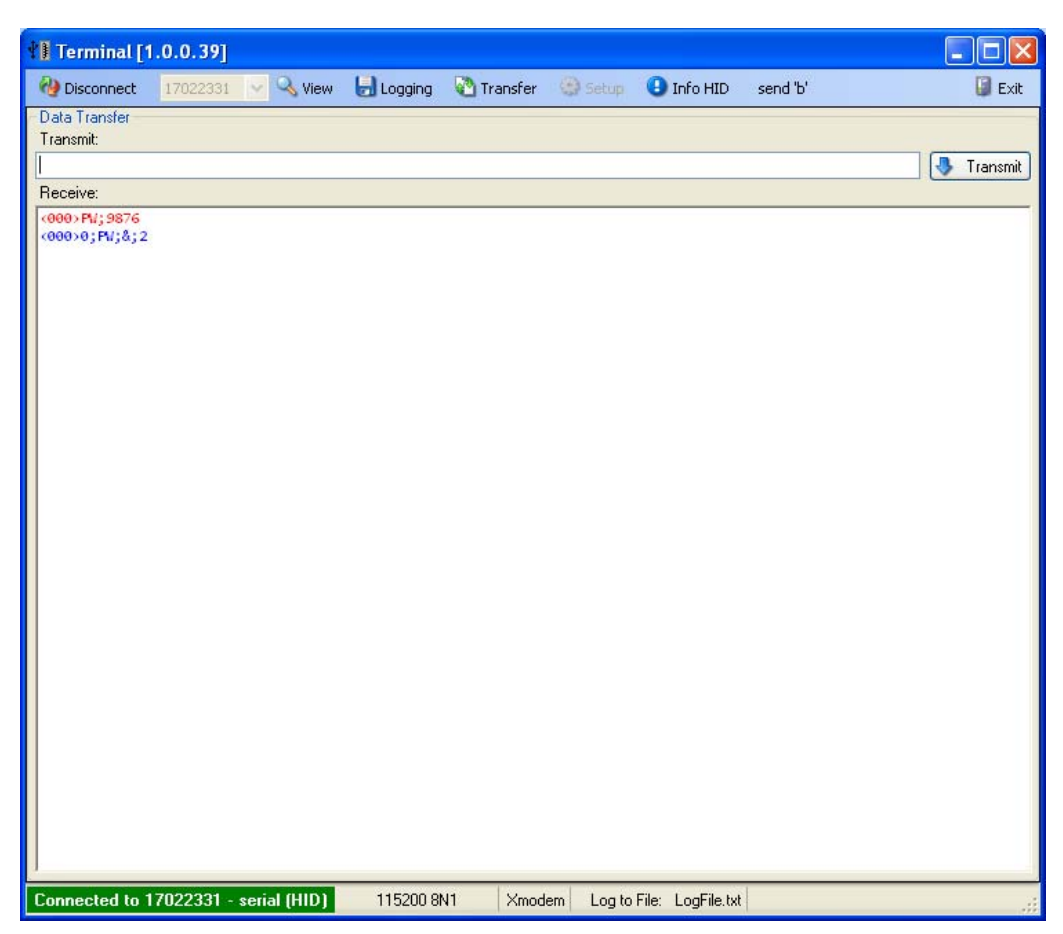

#### **Figure 5: HID Terminal initialization**

# **4 MODBUS RTU SLAVE SENSORS ACQUISITION**

<span id="page-9-0"></span>As anticipated in the introduction the configuration of RS485 and SDI-12 digital buses is not yet available in software HD35AP-S. The following sections describe how to configure RS485 digital bus via HID Terminal.

# **4.1 RS485 BUS CONFIGURATION**

The RS485 digital bus can support either Modbus RTU protocol (e.g. HD52) or RS485 proprietary protocol (e.g. HD2003). Below the main commands to set up communication rate, modes, command transmission retries and reception timeout.

# **4.1.1 COMMUNICATION RATE, MODE AND MAX NUMBER OF COMMAND RETRANSMISSION**

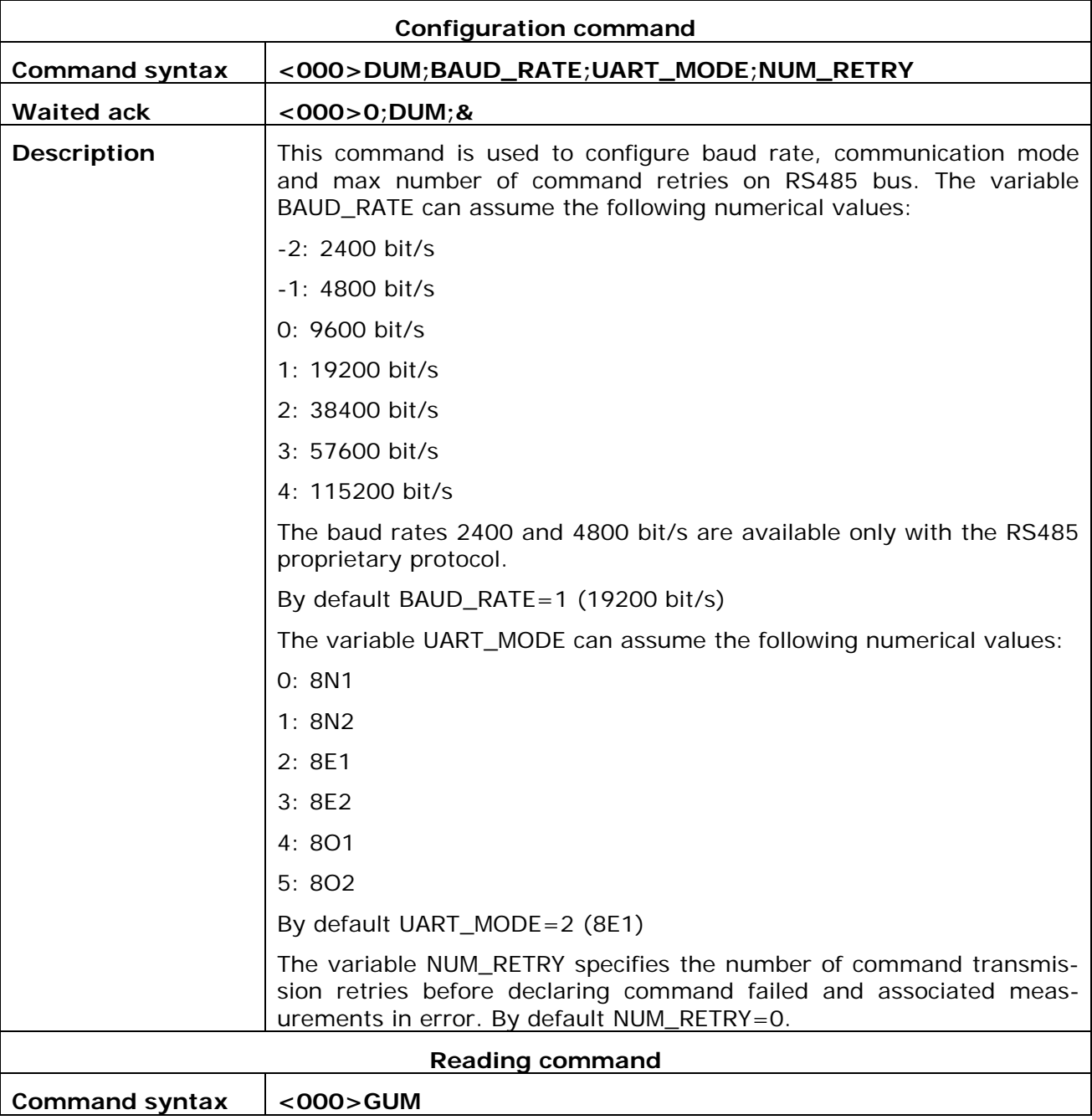

<span id="page-10-0"></span>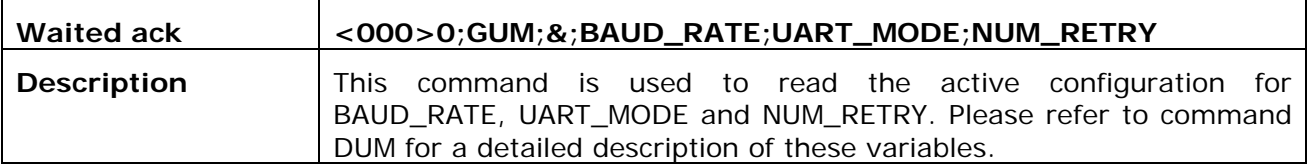

### **4.1.2 COMMUNICATION TIMEOUT**

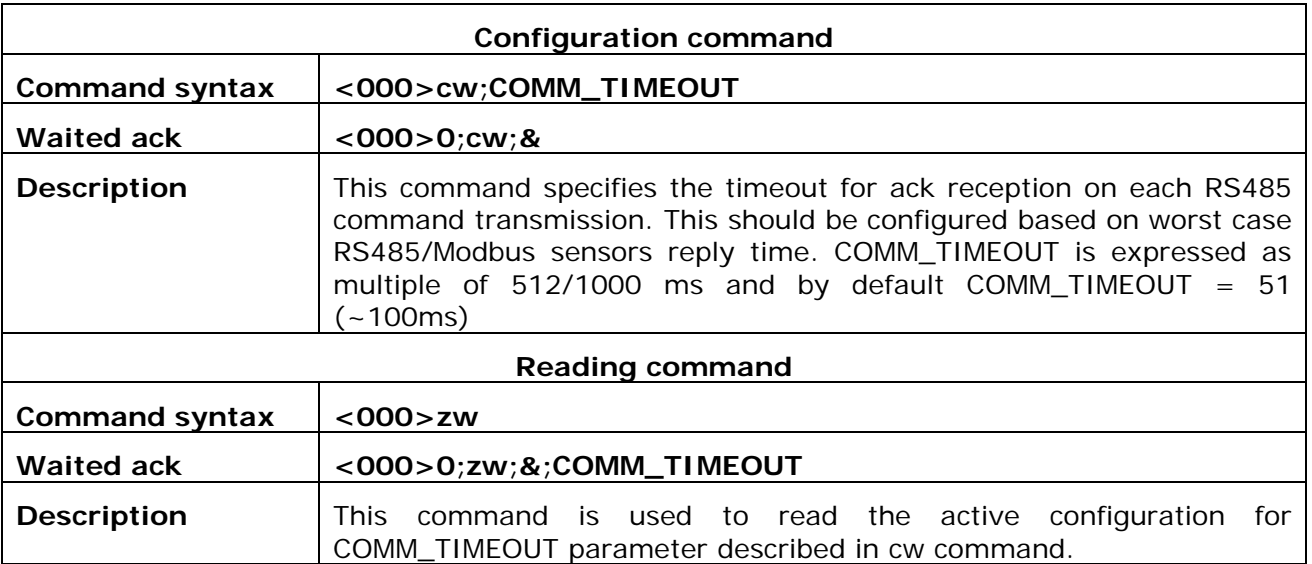

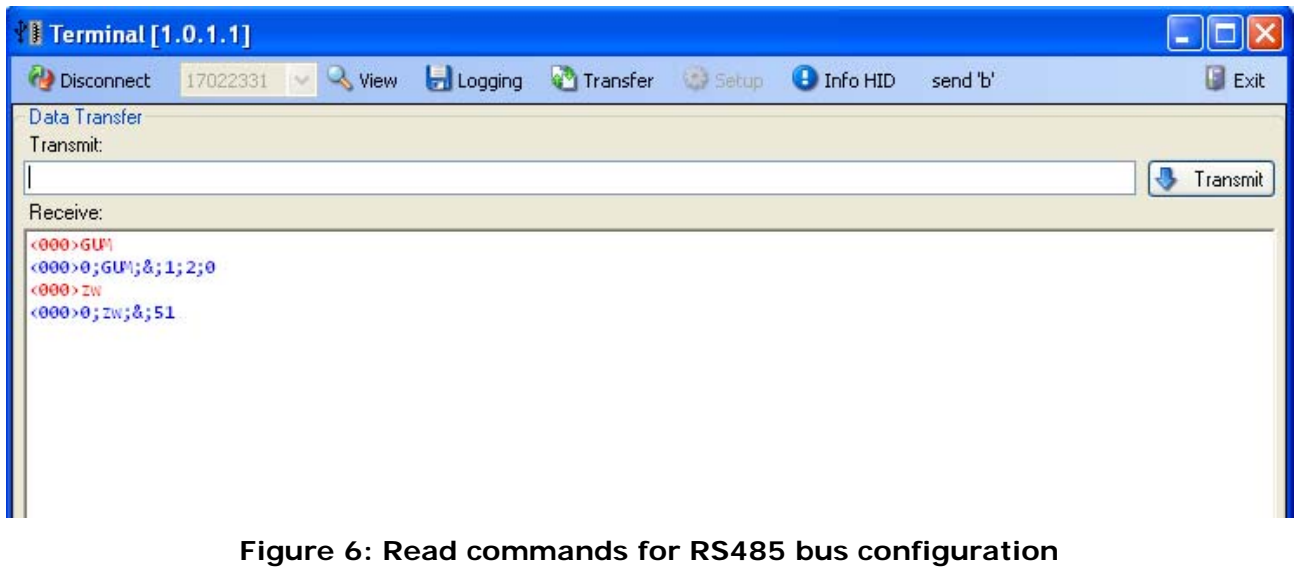

# **4.2 MEASUREMENT ACQUISITION FROM RS485/MODBUS RTU SLAVE DEVICES**

The following section explains how to add measurements coming from RS485 slave sensors to the list of active measurements. The available measurement channel slots are from channel index 4 to channel index 12. The first 4 channel slots are always used for analog reconfigurable channel inputs. The limit of 12 total measurements is going to be relaxed in future firmware/software releases.

# <span id="page-11-0"></span>**4.2.1 SELECT DEVICE FROM A LIBRARY OF AVAILABLE MODBUS RTU SENSORS**

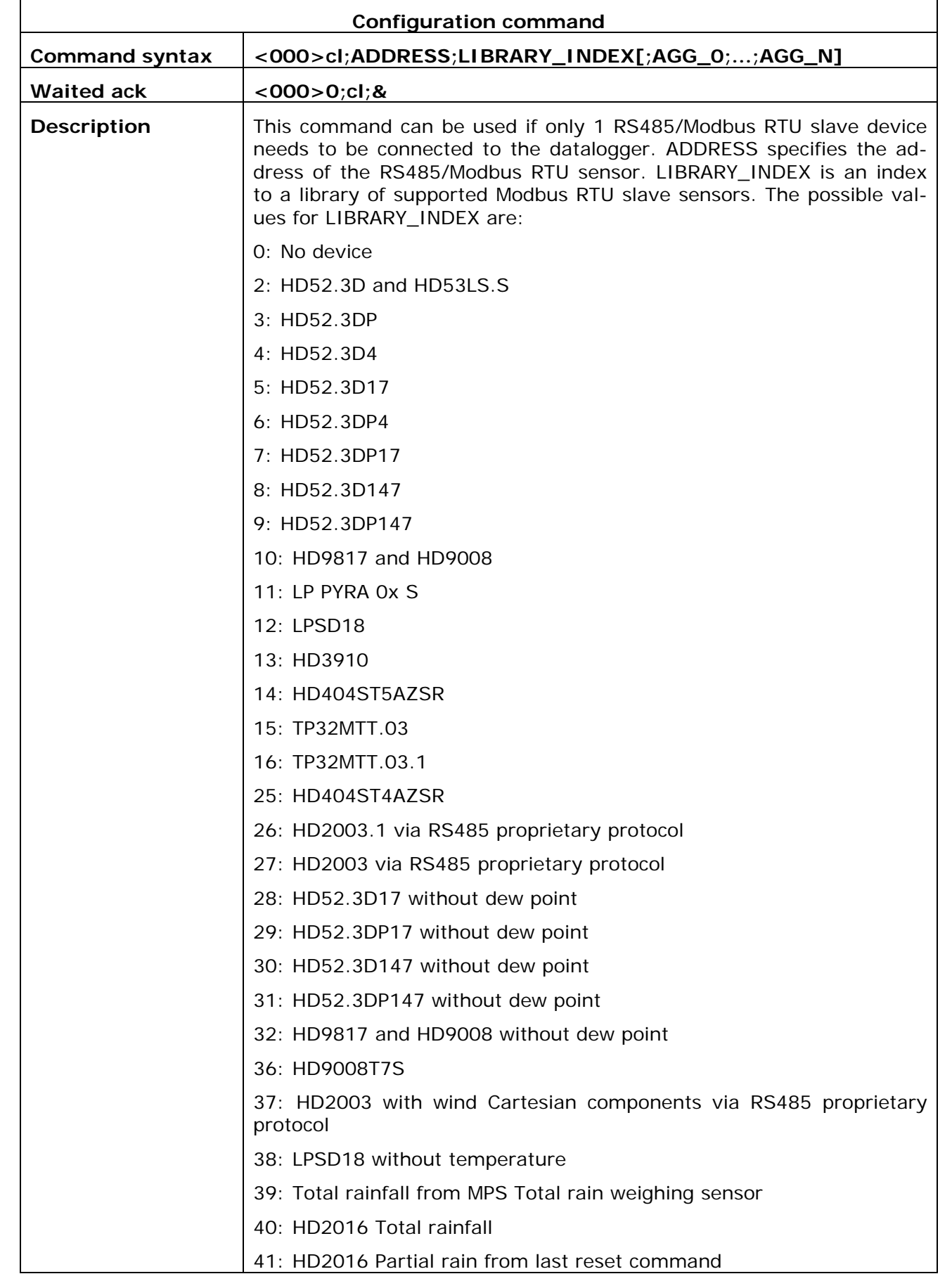

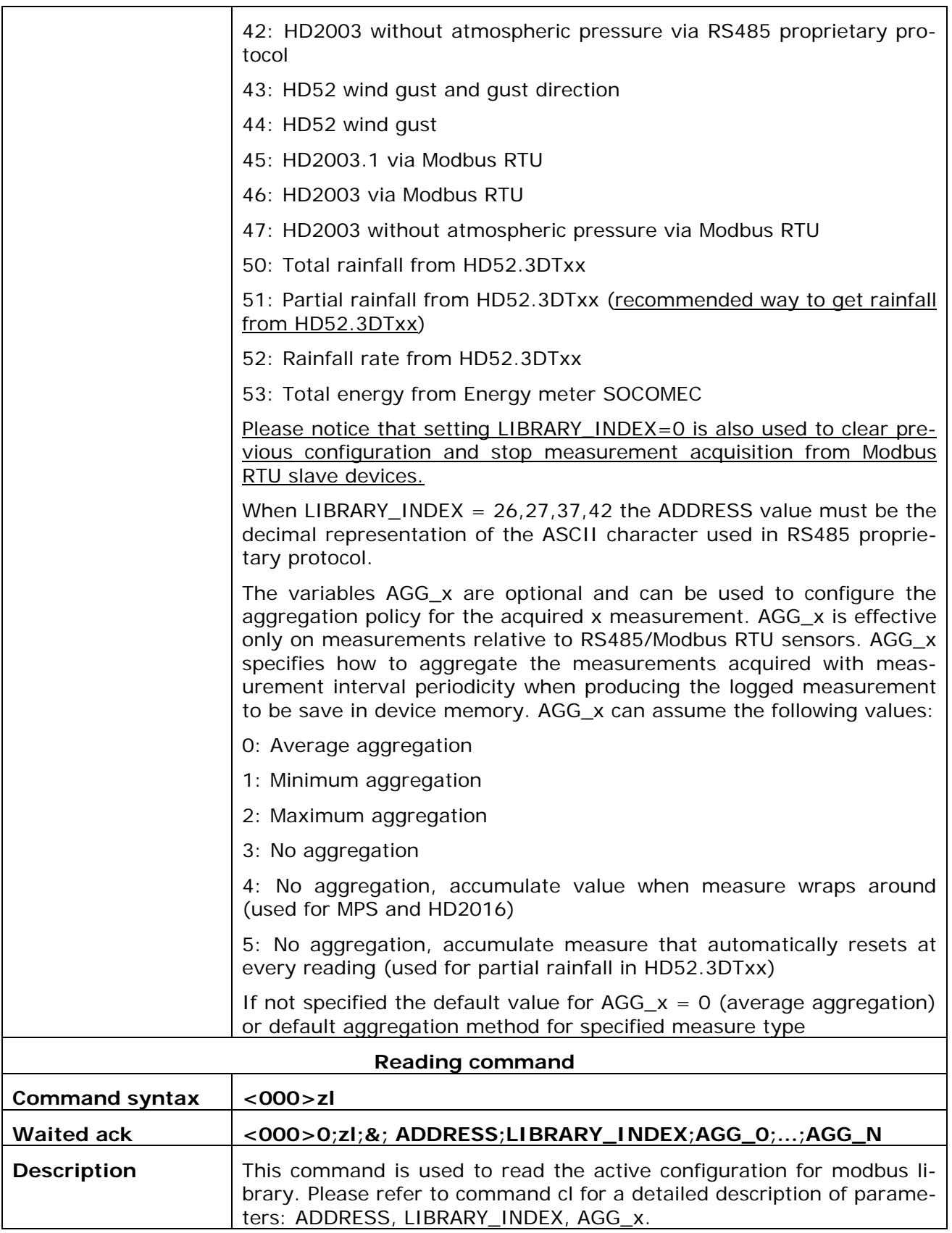

Below an example of datalogger configuration to acquire a HD52.3D147 (LIBRARY\_INDEX=8) with Modbus ADDRESS = 1

<span id="page-13-0"></span>

| <b>Terminal [1.0.1.1]</b>                                                                                                    |                         |                    |       |                   |          |             |
|----------------------------------------------------------------------------------------------------|-------------------------|--------------------|-------|-------------------|----------|-------------|
| <b>CO</b> Disconnect                                                                                                    | $17022331 \times $ View | Logging & Transfer | Setup | <b>D</b> Info HID | send 'b' | <b>Exit</b> |
| Data Transfer<br>Transmit:                                                                                                    |                         |                    |       |                   |          | Transmit    |
| Receive:                                                                                                    |                         |                    |       |                   |          |             |
| <000>PM;9876<br><000>0;PM;&;2<br>$(000)$ $c$ 1; 1; 8<br><000>0;cl;&<br>(000)71<br>$(00000; 21; 8; 1; 8; 0; 0; 0; 0; 0; 0; 0; 0; 0; 0; 0; 0; 0)$<br>Ш |                         |                    |       |                   |          |             |

**Figure 7: Selection of sensor from modbus library** 

# **4.2.2 ADD RS485/MODBUS RTU SENSOR TO THE LIST OF ACTIVE MEASUREMENTS**

In this section we describe how to add the measurements supported by a Modbus RTU sensor when:

- there are already dedicated analog/digital measurements in the list of active measurements
- multiple RS485/Modbus RTU sensors need to be connected

First we introduce the command that can be used to easily add the RS485/Modbus RTU sensor. Then we provide examples for the 2 situations listed above

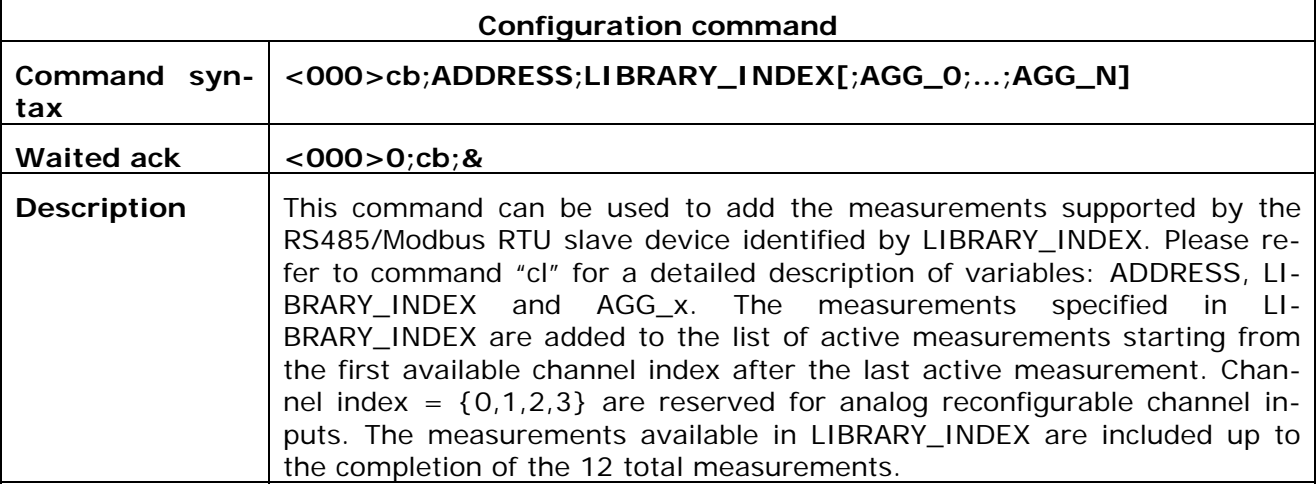

## *4.2.2.1 Add Modbus RTU sensor to already active analog/digital dedicated channel measurements*

In this example we show how to add a Modbus RTU sensor when there are already active analog/digital dedicated channel measurements.

In detail we want to support HD52.3D147 and a tipping bucket rain gauge. In software HD35AP-S follow "End Device Settings -> Measure channels settings" enter the administration password 9876 and add "Total Rainfall" to the list of active measurements. Push Apply to confirm the changes.

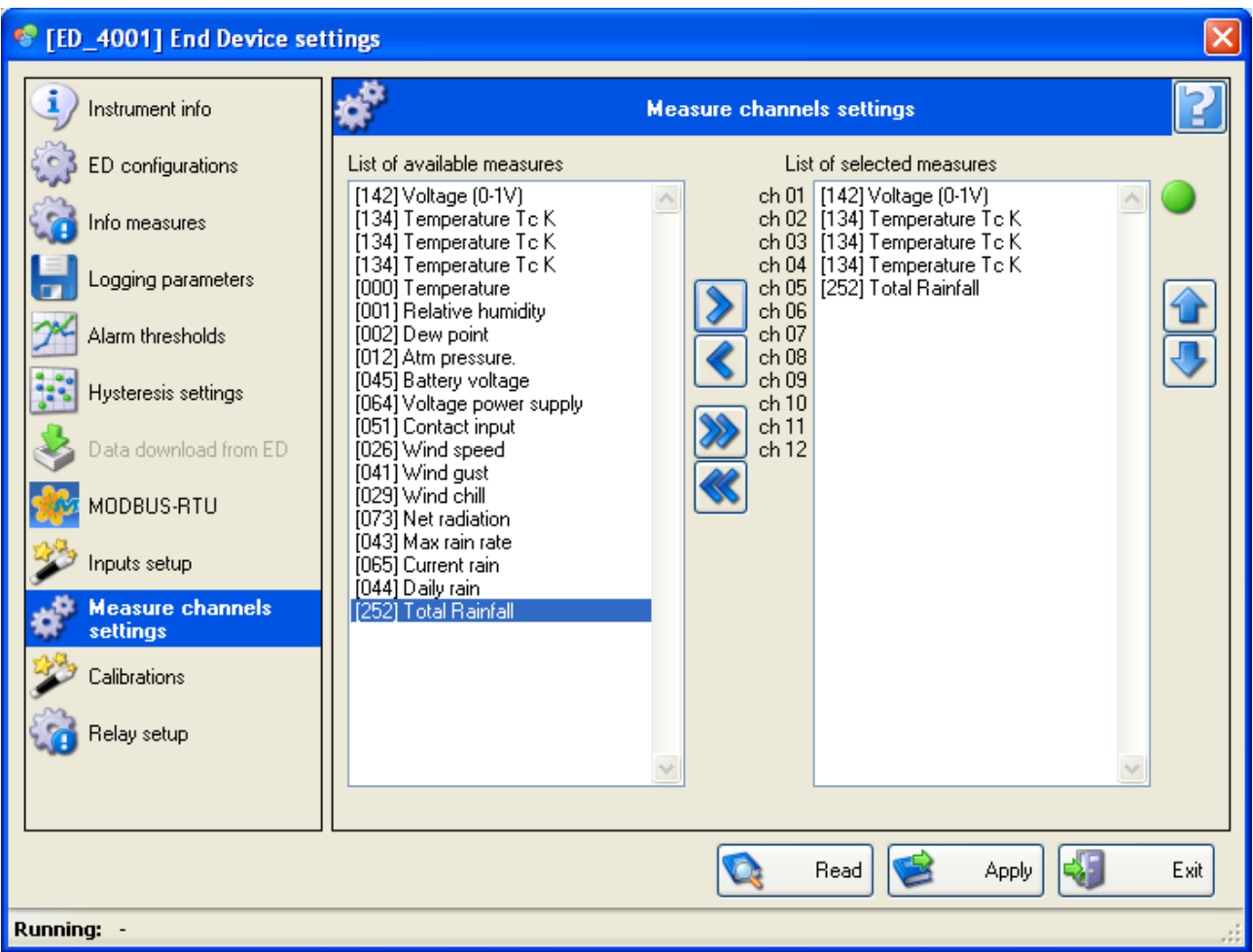

**Figure 8: Add Total rainfall to active measurements** 

Now we disconnect from software HD35AP-S connect via HID terminal and send the command **<000>cb;1;8** where we specify that:

- Modbus RTU ADDRESS=1 for HD52.3D147
- LIBRARY\_INDEX=8 to specify exactly HD52.3D147

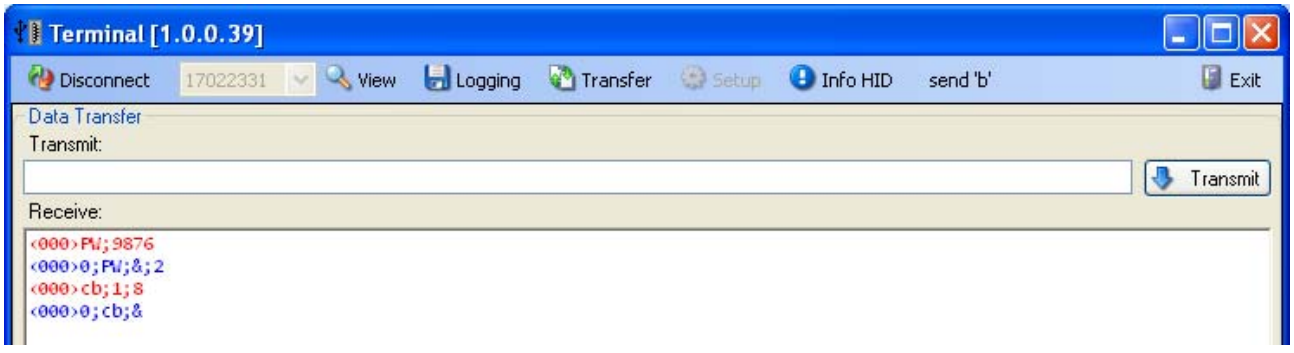

# **Figure 9: Add HD52.3D147 to active measurements**

Connecting again via software HD35AP-S to the datalogger, we can observe monitoring activity is active for analog reconfigurable channel inputs, "Total rainfall" and HD52.3D147

<span id="page-15-0"></span>

| $\Box$ e $\boxtimes$<br>- HD35AP-S Environment: administrator   |                              |                        |                         |                                 |                                                   |                              |                                       |  |  |  |
|-----------------------------------------------------------------|------------------------------|------------------------|-------------------------|---------------------------------|---------------------------------------------------|------------------------------|---------------------------------------|--|--|--|
| Tools<br>File<br>View                                           | Help                         |                        |                         |                                 |                                                   |                              |                                       |  |  |  |
| Q                                                               | $\Omega$<br>t,               |                        |                         | $\mathcal{L}$                   |                                                   | Nelta                        | · 사<br>0                              |  |  |  |
| <b>Disconnect</b>                                               | Network<br>View Data Monitor | Data download from ftp | Data download from AP   | Alarm list<br>Instruments setup |                                                   |                              | Help<br>Exit                          |  |  |  |
| n<br>Measures<br>$AP$ $O$<br>[HD35APG SN:17022331 - USER CODE ] |                              |                        |                         |                                 |                                                   |                              |                                       |  |  |  |
|                                                                 | Setup<br>Net address         | Type<br>Type img       | Model<br>$\rm SN$       | RF address<br>Group             | User code                                         | Connection status            | Connection status i                   |  |  |  |
| ED 4001                                                         | Settings 4001                | ED<br>q.               | HD35EDLMT 17022331 4001 | ED                              | USER CODE                                         | DISC                         | 徼                                     |  |  |  |
|                                                                 |                              |                        |                         |                                 |                                                   |                              |                                       |  |  |  |
|                                                                 |                              |                        |                         |                                 |                                                   |                              |                                       |  |  |  |
|                                                                 |                              |                        |                         |                                 |                                                   |                              |                                       |  |  |  |
|                                                                 |                              |                        |                         |                                 |                                                   |                              |                                       |  |  |  |
|                                                                 |                              |                        |                         |                                 |                                                   |                              |                                       |  |  |  |
|                                                                 |                              |                        |                         |                                 |                                                   |                              |                                       |  |  |  |
| $\mathbf{m}$                                                    |                              |                        |                         |                                 |                                                   |                              | $\rightarrow$                         |  |  |  |
| <b>RF</b> address                                               | <b>Date Time</b>             | Code                   | sn                      | <b>User code</b>                | <b>Group</b>                                      |                              |                                       |  |  |  |
| 4001<br>$\checkmark$                                            | 2017/11/13 14:48.25          | HD35EDLMT              | 17022331                | <b>USER CODE</b>                | ED.                                               |                              | $\blacktriangleright$<br>$\mathbb{R}$ |  |  |  |
| L 田 1                                                           | Voltage (mV)                 | 中 口田 5                 |                         | <b>Total Rainfall (mm)</b>      | <b>TED</b>                                        | <b>Relative humidity (%)</b> | 4                                     |  |  |  |
|                                                                 |                              | Η.                     |                         | 2.000                           |                                                   |                              | 39.                                   |  |  |  |
|                                                                 |                              |                        |                         |                                 |                                                   |                              |                                       |  |  |  |
| <b>□田2</b>                                                      | Temp 1 (°C)                  | 中国国6                   |                         | Wind speed (m/s)                | 中 回田 10                                           | Dew point (°C)               | 4                                     |  |  |  |
|                                                                 |                              | 242                    |                         |                                 |                                                   |                              | 8.4                                   |  |  |  |
|                                                                 |                              |                        |                         |                                 |                                                   |                              |                                       |  |  |  |
| $LH$ 3                                                          | Temp $2 (°C)$                | 中 口田 7                 |                         | Wind direction (deg)            | 中 口田 11                                           | Atm pressure. (hPa)          | 卧                                     |  |  |  |
|                                                                 |                              | 242                    |                         | 9.                              |                                                   |                              | TO 0 0.0                              |  |  |  |
|                                                                 |                              |                        |                         |                                 |                                                   |                              |                                       |  |  |  |
| $\Box$ H 4                                                      | Temp 3 (°C)                  | 围<br><b>IEH</b> 8      |                         | Temperature (°C)                | $\ddot{\textbf{r}}$<br>$\boxed{1}$ $\boxed{1}$ 12 |                              | $+$                                   |  |  |  |
|                                                                 |                              | 242                    |                         | 23.                             |                                                   |                              |                                       |  |  |  |
|                                                                 |                              |                        |                         |                                 |                                                   |                              |                                       |  |  |  |
|                                                                 |                              |                        |                         |                                 |                                                   |                              | <000>GA                               |  |  |  |

**Figure 10: HD52 + dedicated analog measurements** 

# *4.2.2.2 Add more than one Modbus RTU sensors*

In this example we show how to add more than one Modbus RTU sensors when there are already dedicated analog channel measurements in the list of active channels. We still start from the configuration where "Total rainfall" is among the list of active measurements, than we add HD52.3D and HD3910.

As in previous section follow "End Device Settings -> Measure channels settings" enter the administration password 9876 and add "Total Rainfall" to the list of active measurements. Push Apply to confirm the changes.

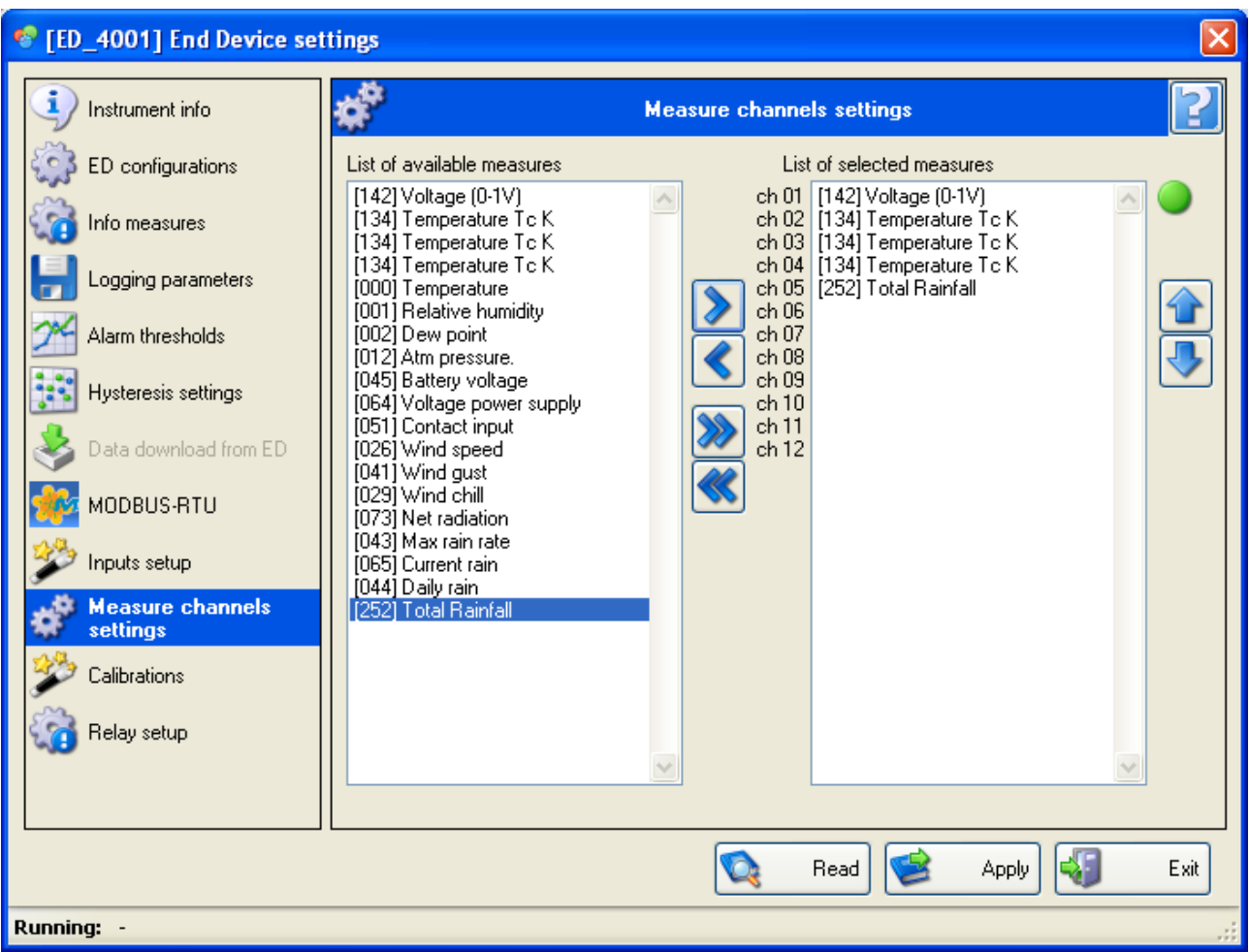

**Figure 11: Total rainfall among active measurements** 

Then disconnect from software HD35AP-S, connect to the datalogger via HID terminal and send the command <000>cb;1;2 where we specify that:

- Modbus RTU ADDRESS=1 for HD52.3D
- LIBRARY\_INDEX=2 to specify exactly HD52.3D

To finally add HD3910 send via HID terminal the command **<000>cb;2;13** where we specify that:

- Modbus RTU ADDRESS=2 for HD3910
- LIBRARY\_INDEX=13 to specify exactly HD3910

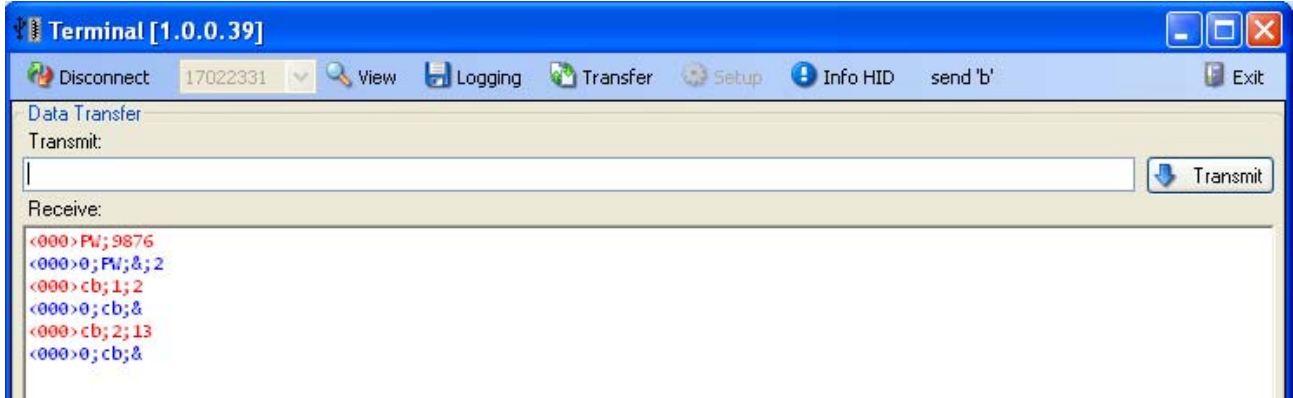

**Figure 12: Add more than one Modbus RTU sensor to active measurements** 

<span id="page-17-0"></span>Please remember that configuration via "End Device Settings -> Measure channels settings" in software HD35AP-S always clear Modbus RTU measurement configurations. Moreover the command **<000>cl;1;0** can always be used to clear both dedicated analog/digital channel measurements and RS485/Modbus RTU measurement configurations.

### **4.2.3 ADD MODBUS REGISTERS FOR THIRD PARTS SENSORS**

In this section we describe how to acquire modbus registers from generic third parts sensors. There is the possibility to associate each datalogger measurement channel to a specific modbus register.

First we introduce the command that can be used to add a generic modbus register, then we provide examples of configurations.

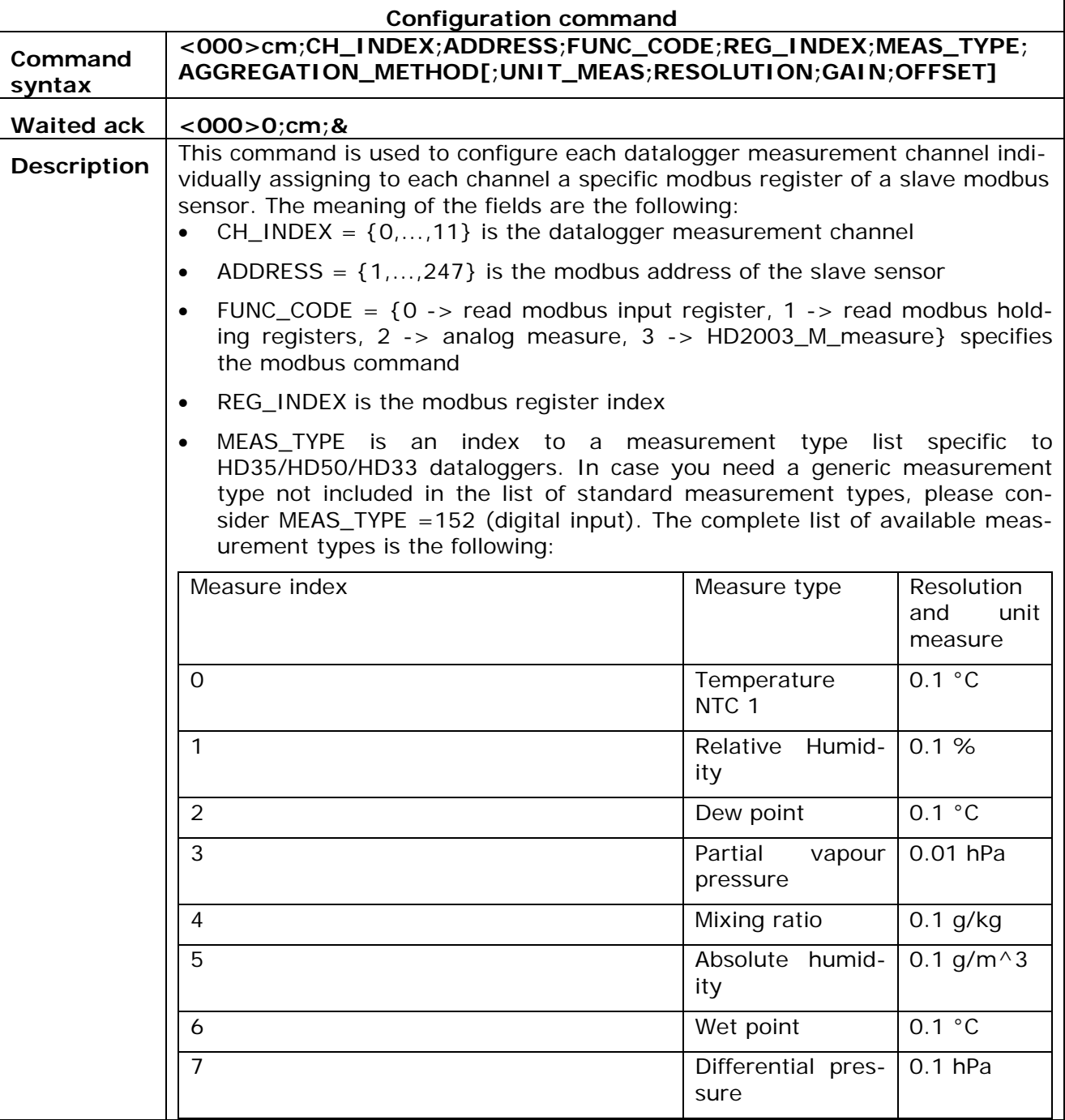

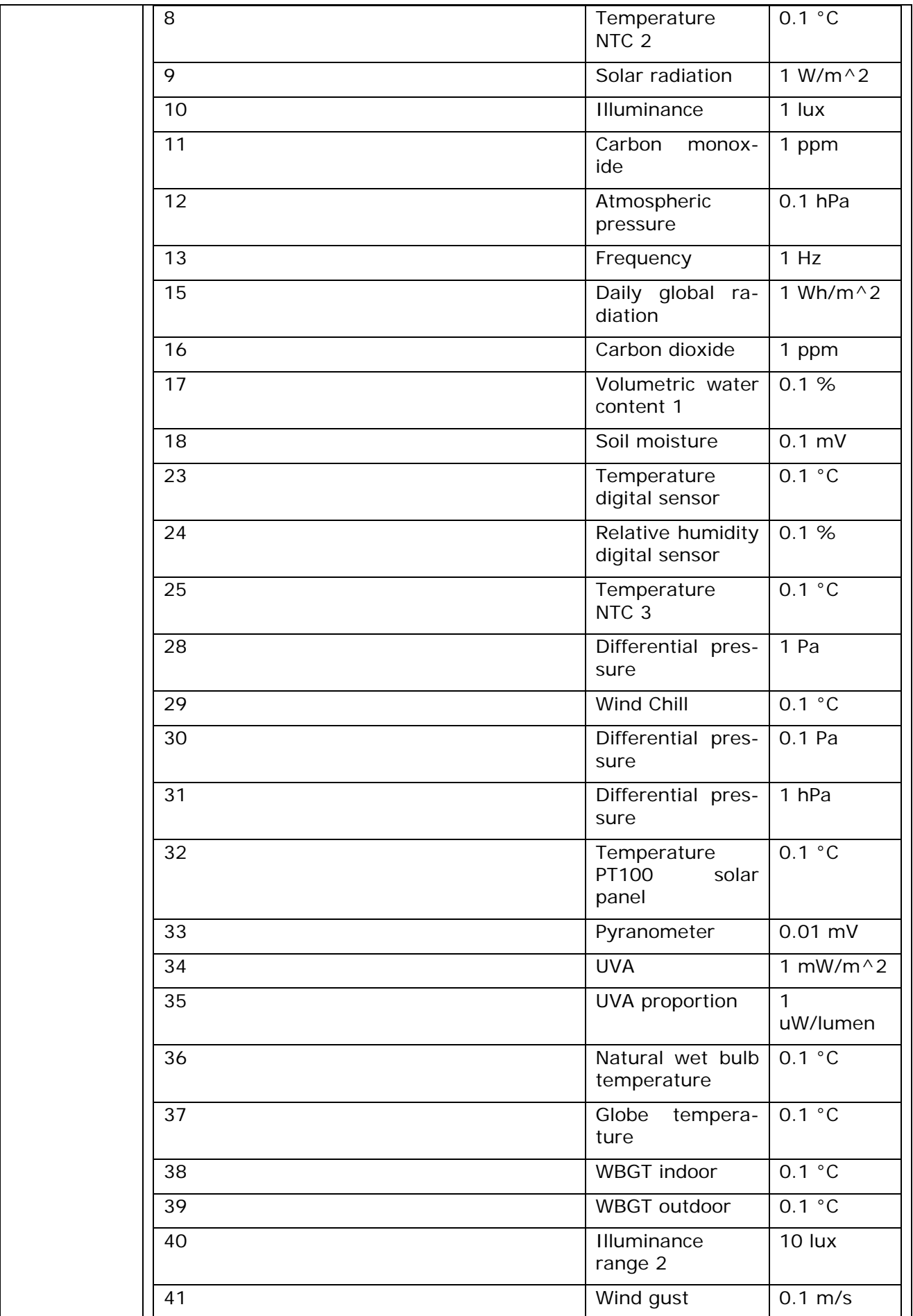

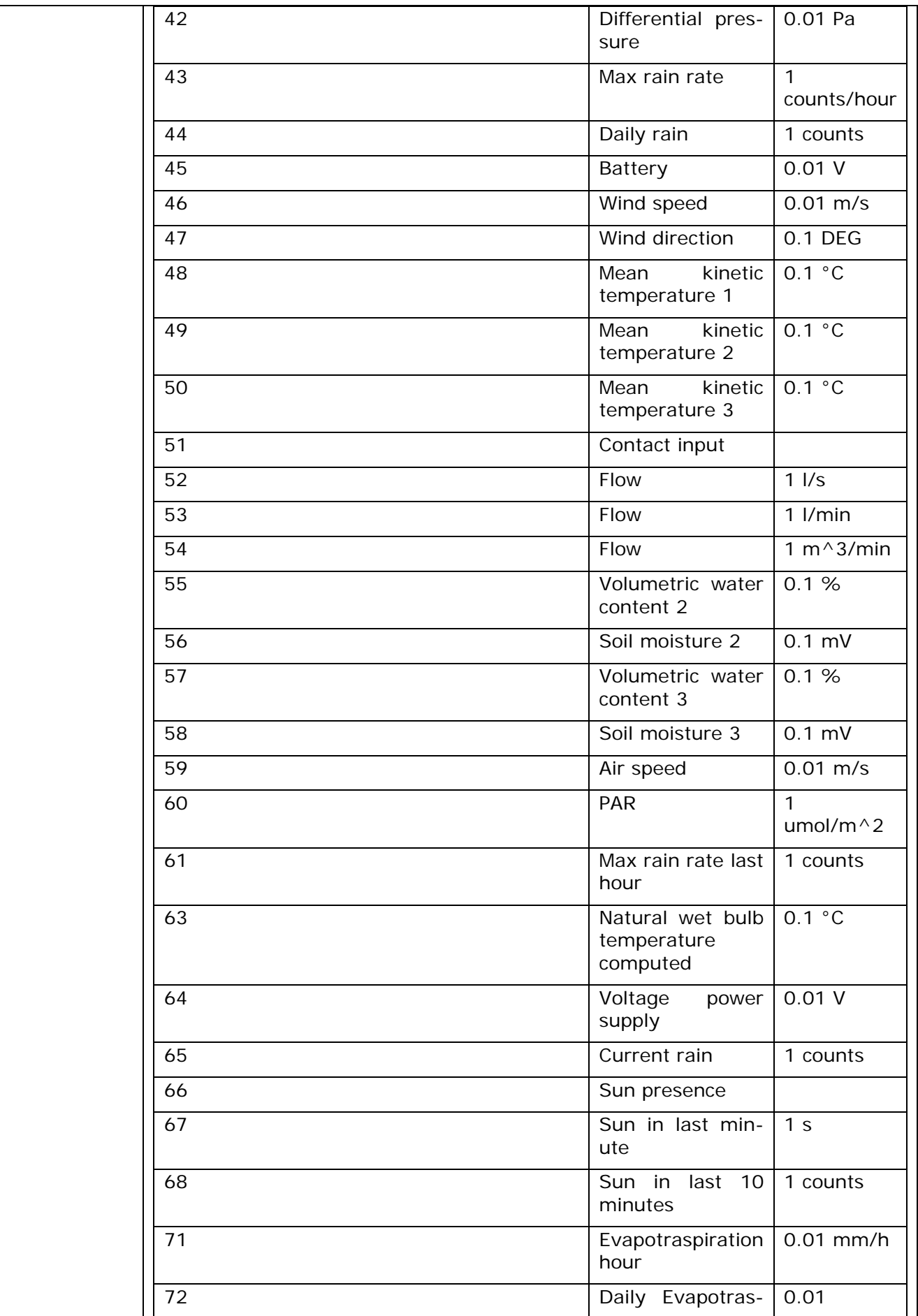

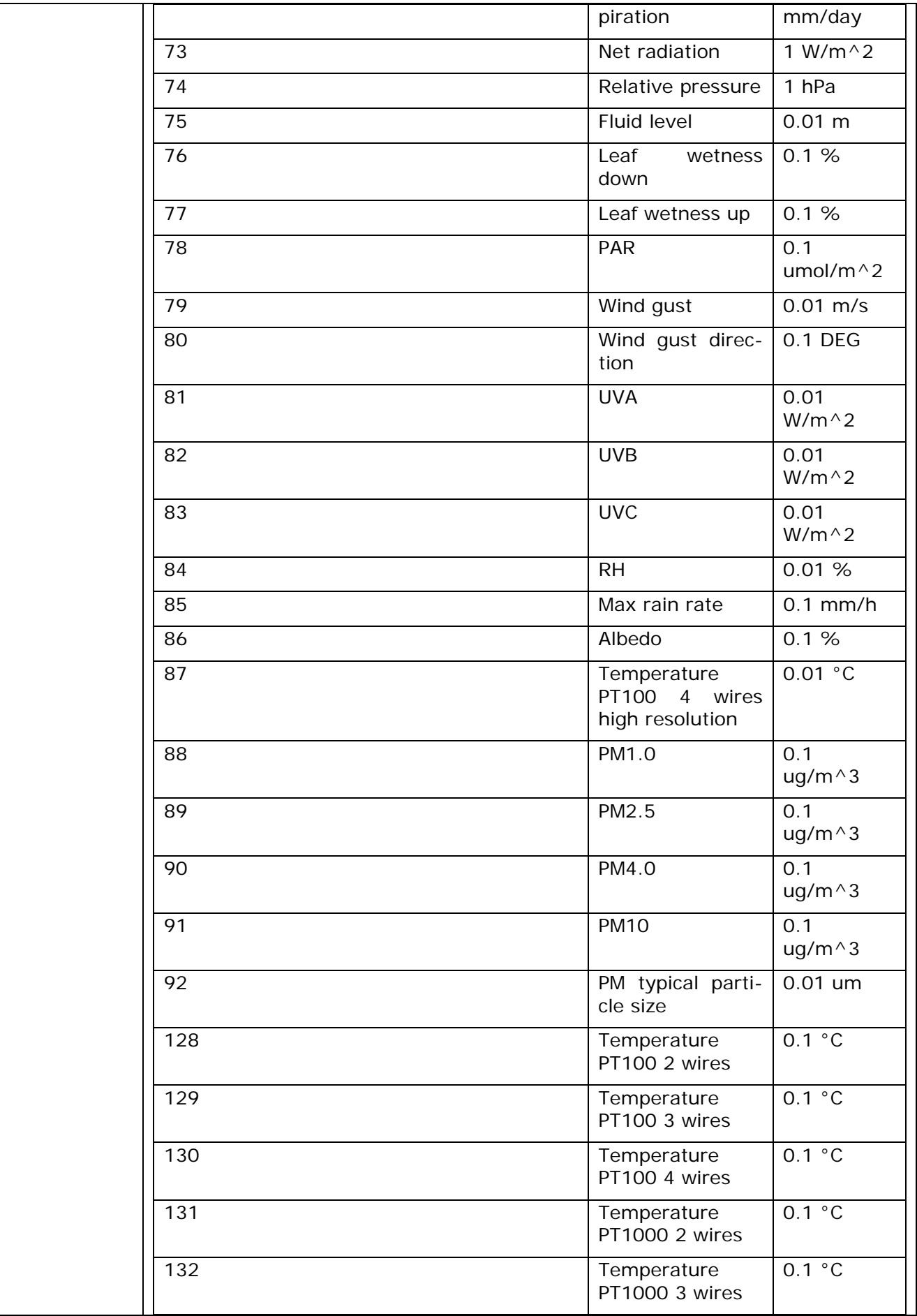

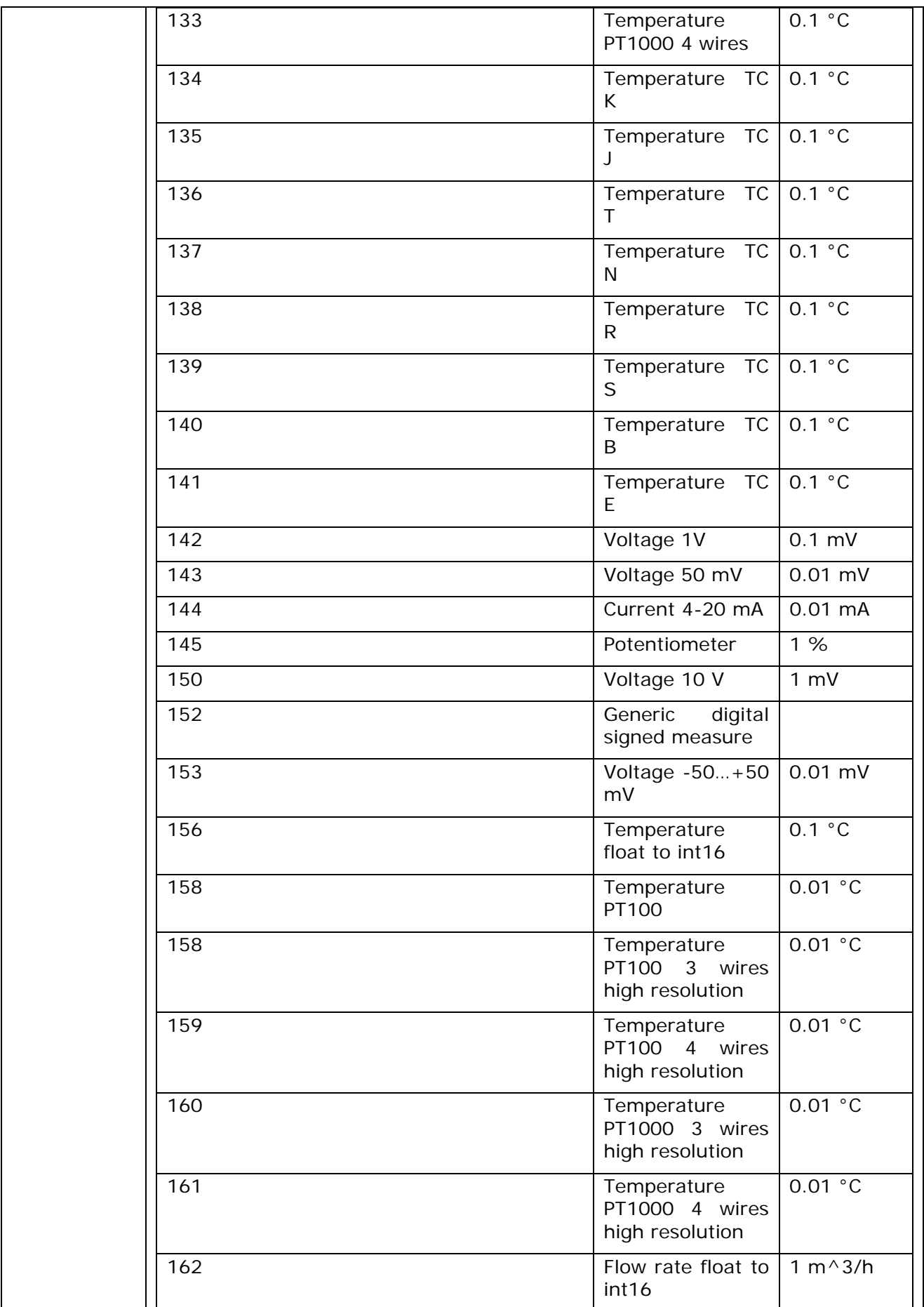

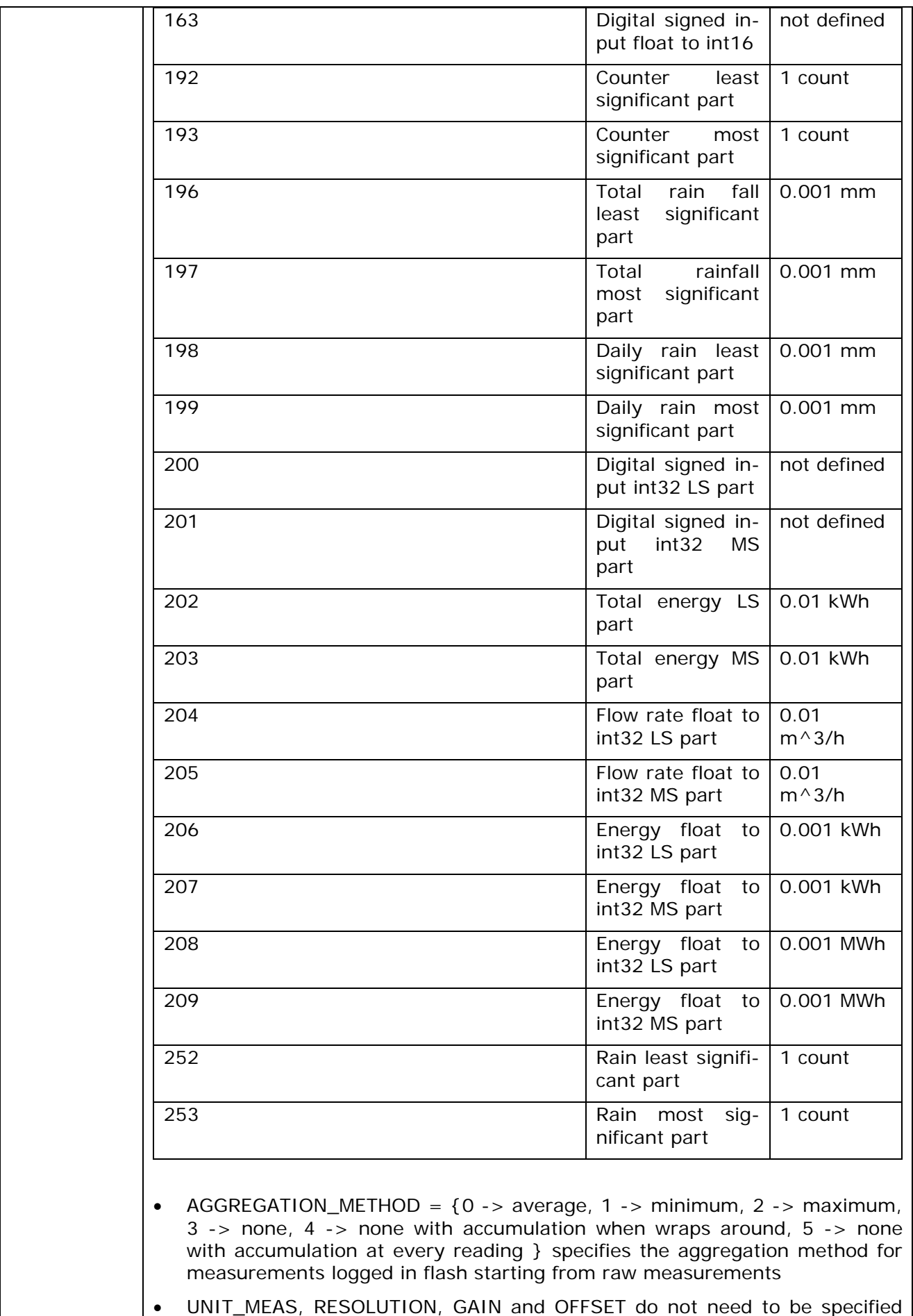

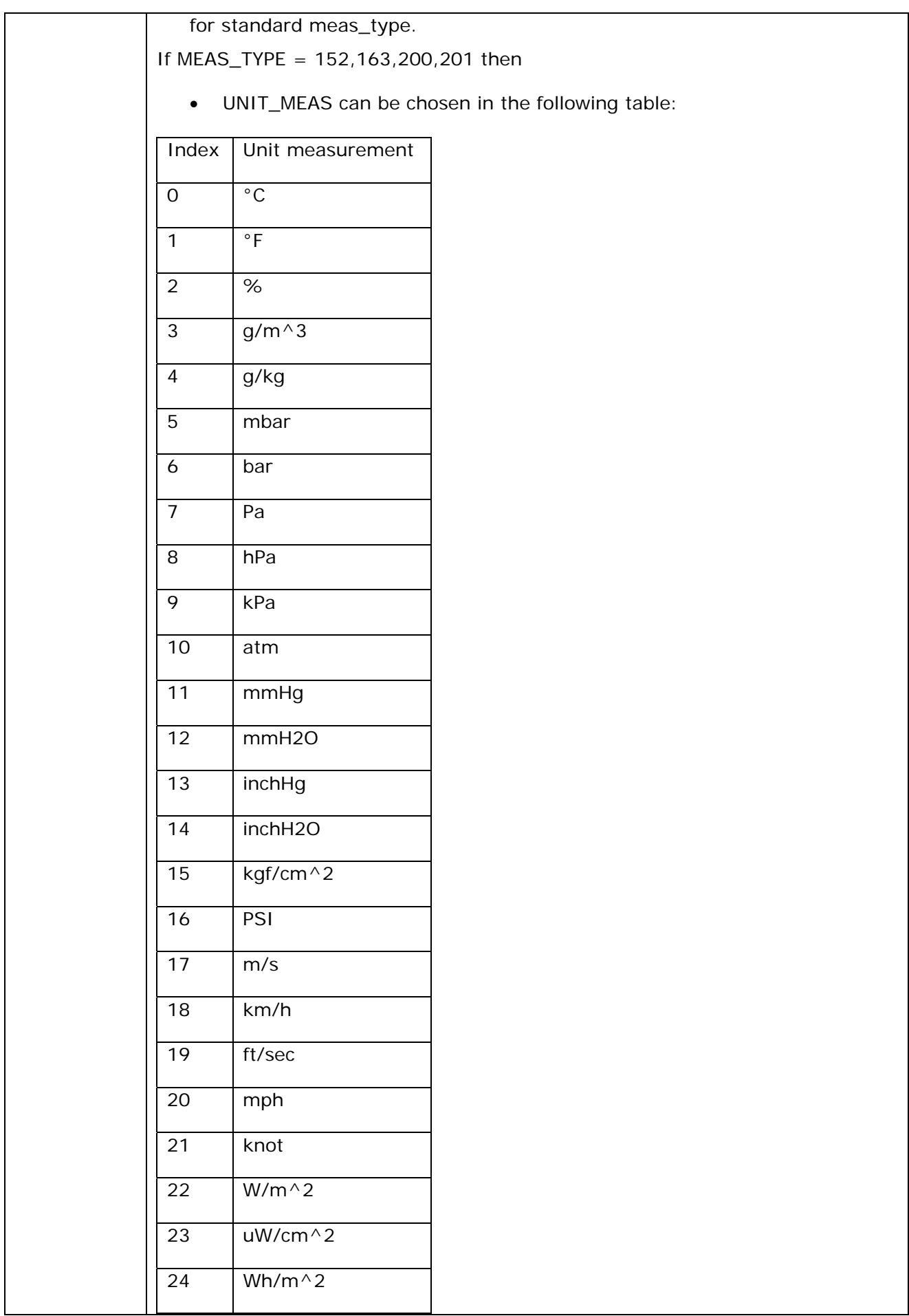

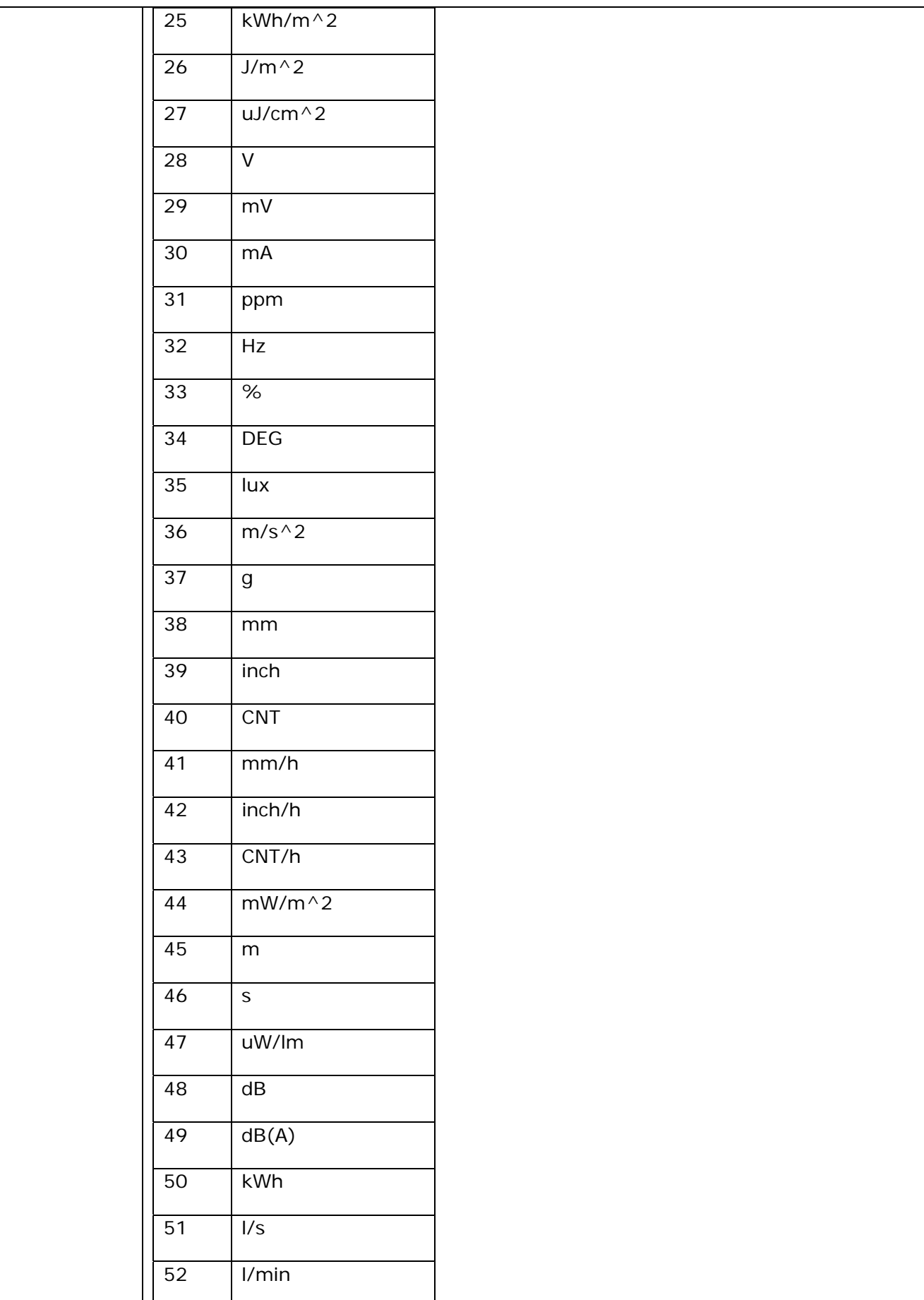

<span id="page-25-0"></span>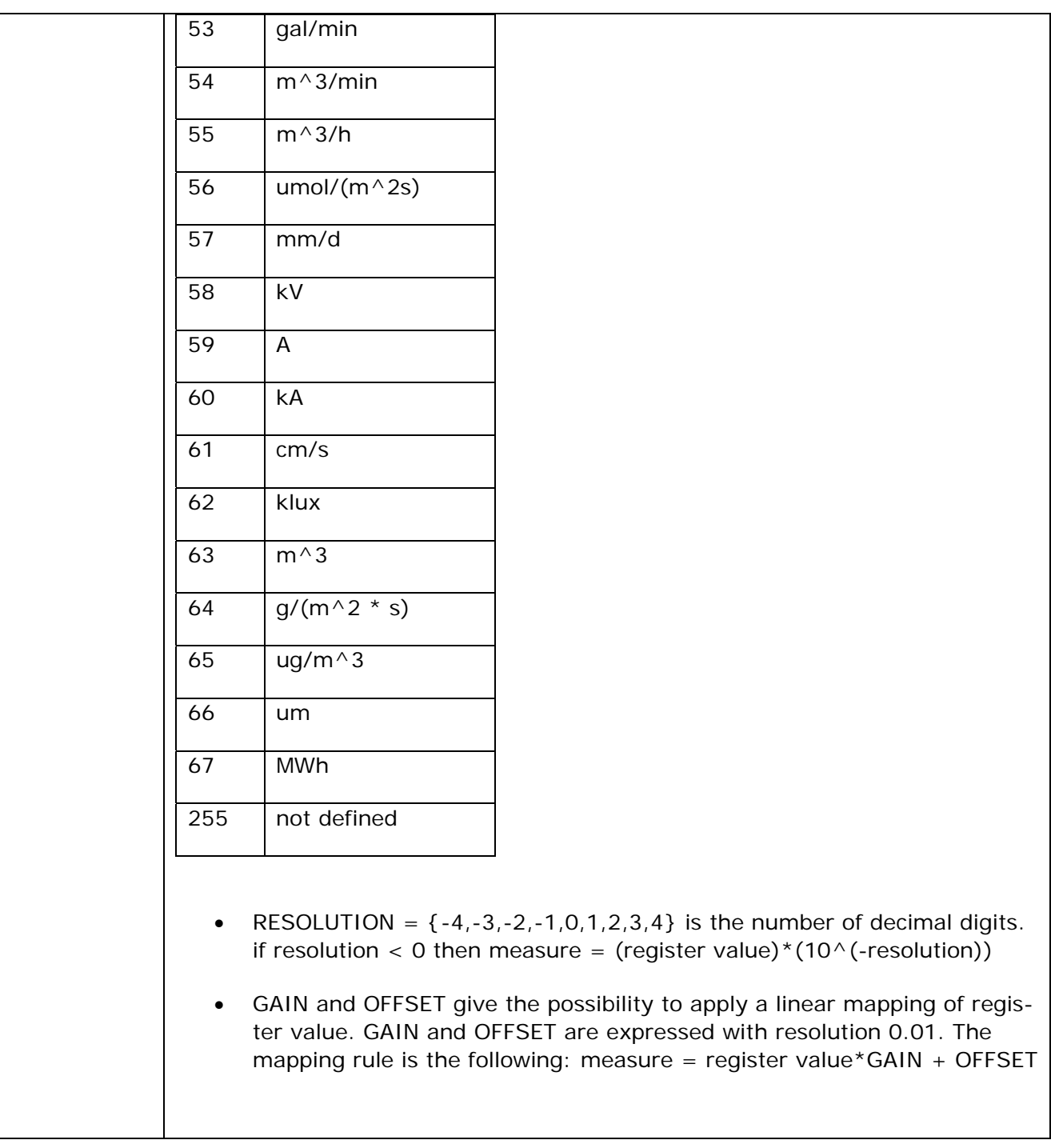

# *4.2.3.1 Example 1*

In the following example we show how to configure the datalogger to acquire third parts ultrasonic anemometer with modbus address 1. The registers of interest are the following:

- wind speed with resolution 0.1 m/s (input register address: 42)
- wind direction with resolution 0.1 DEG (input register address: 18)

Clear datalogger configuration

- TX: <000>cl;1;0
- RX: <000>0;cl;&

Add wind speed from third part Modbus sensor in channel index 4 (channel number =  $5$ )

## TX: **<000>cm;4;1;0;42;152;0;17;1;100;0**

### RX: **<000>0;cm;&**

Add wind direction from third part Modbus sensor in channel index 5 (channel number =  $6$ )

#### TX: **<000>cm;5;1;0;18;47;0**

### RX: **<000>0;cm;&**

If you desire to assign a user name to the datalogger channels and overwrite the default names assigned according to MEASURE\_TYPE, you can send the following command to enable user name configuration

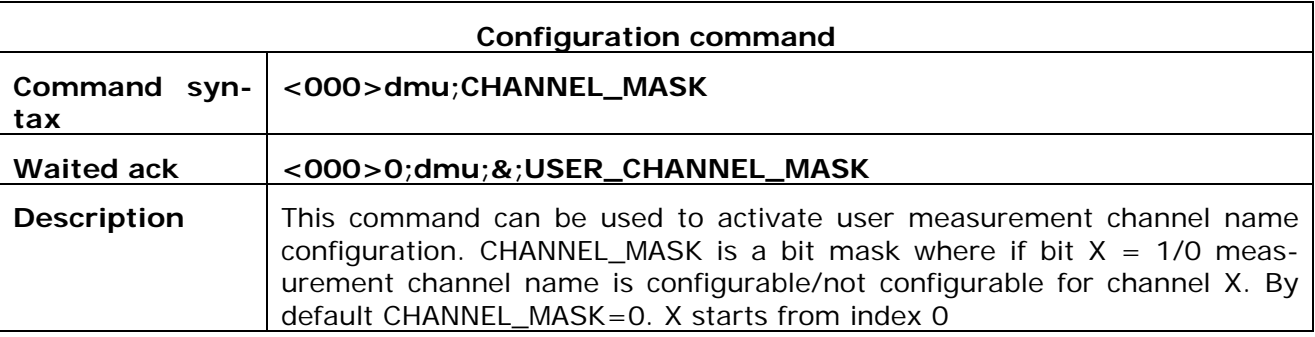

In the previous example if we want to customize measurement name for wind speed channel measure (e.g. channels index =  $4$ , CHANNEL\_MASK = 10000b = 16)

## TX: **<000>dmu;16**

## RX: **<000>0;dmu;&**

After that you can connect to datalogger using software HD35AP-S and you will be able to configure measurement channel names for the measurement channel  $=$  4. Please notice that in HD33MT the first 4 channels always have measurement user name configurable.

For measure user name configuration please close HID Terminal, start software HD35AP-S, follow End Device Settings -> Info measures and configure the desired user name (e.g. Wind speed for channel number  $= 5$  in this case).

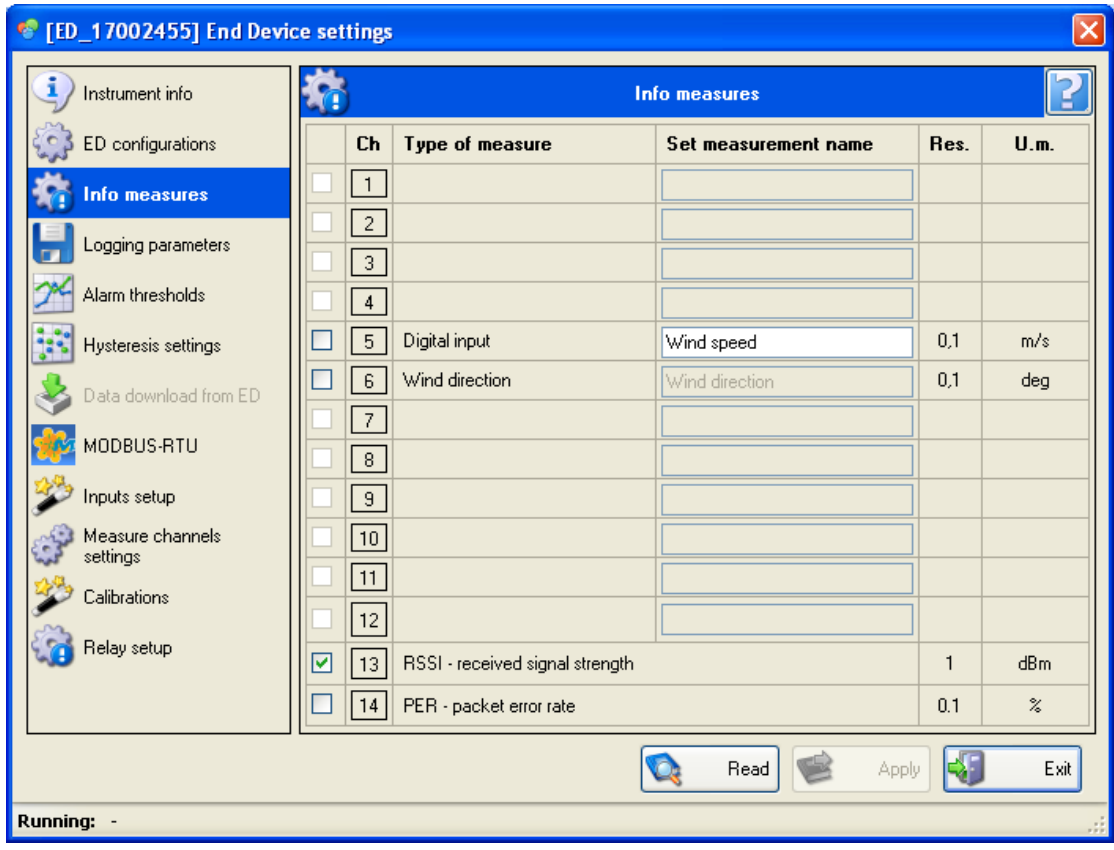

# **5 RS-485 BUS AS MODBUS RTU SLAVE**

<span id="page-28-0"></span>The RS-485 bus of the datalogger can be configured as Modbus RTU slave for further connection to PLC or third parts SCADA software. To change from Modbus RTU Master (default configuration) to Modbus RTU slave it is necessary to execute the following command via HID Terminal.

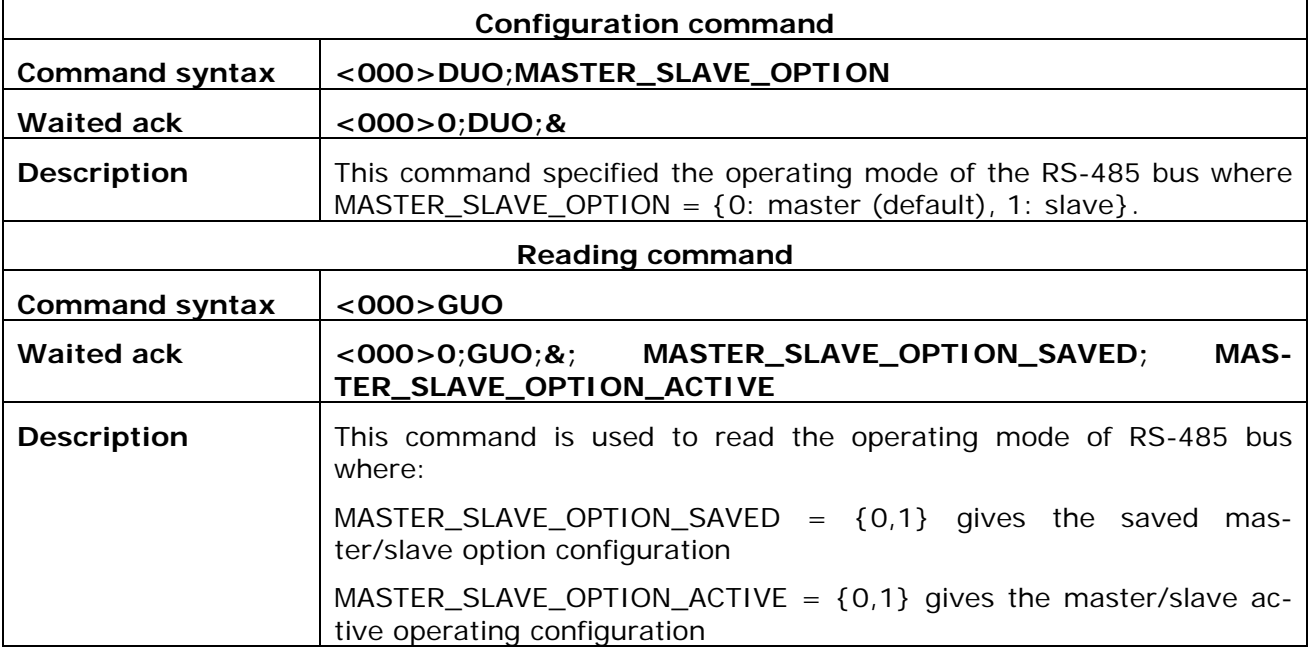

When the RS-485 bus is used as Modbus RTU slave all bus parameters (e.g. modbus address, baud rate, parity) can be controlled via software HD35AP-S following Instruments setup -> Access Point settings -> MODBUS RTU

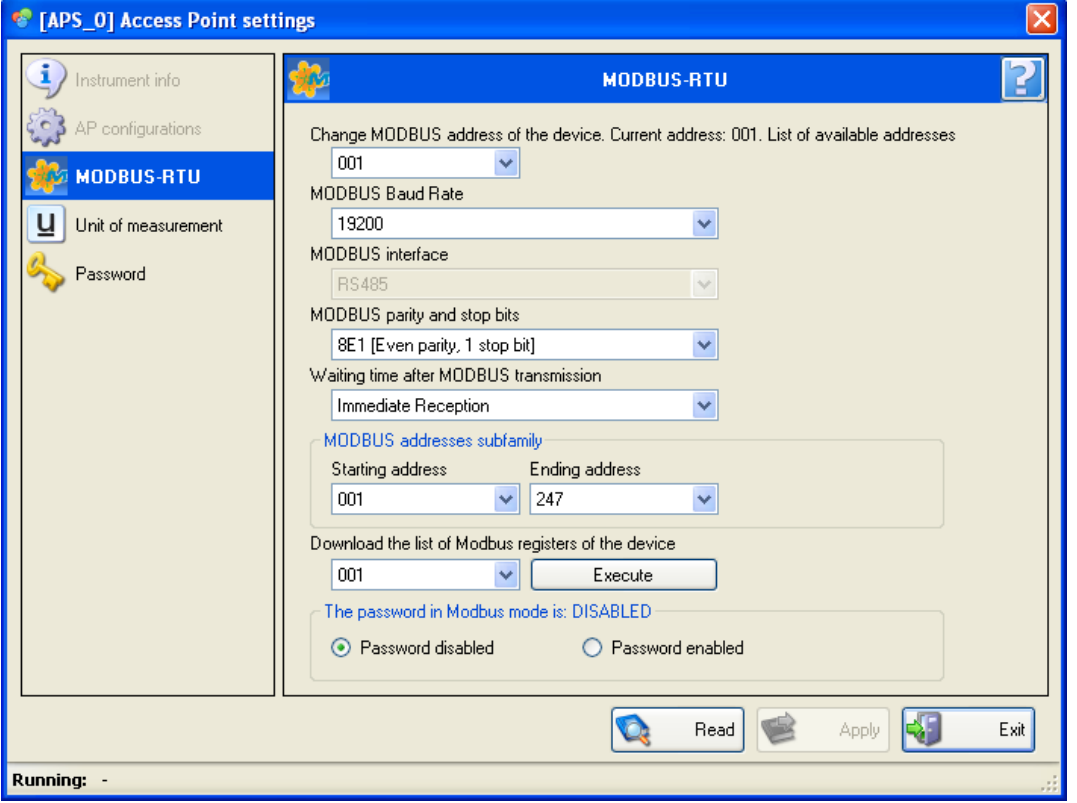

# **6 MODBUS-RTU DIRECT COMMAND TO SENSOR**

<span id="page-29-0"></span>The datalogger can act as a "bridge" and allow to send Modbus RTU direct read/write commands to the slave sensor connected to the RS-485 bus. This functionality can be useful to configure the sensor without the need to disconnect it from the datalogger. The direct "bridge" command is described below.

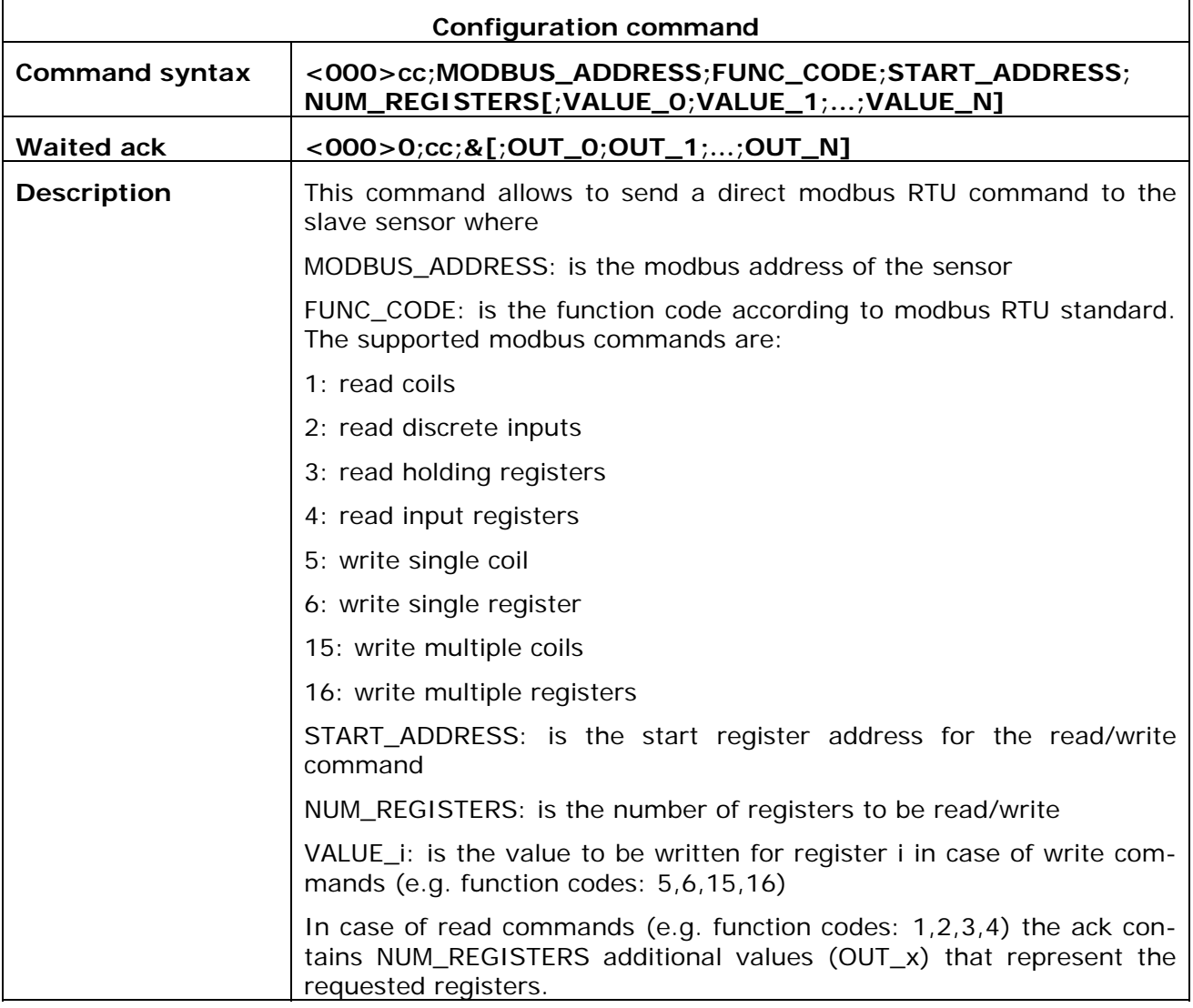

# **7 SDI-12 BUS CONFIGURATION**

<span id="page-30-0"></span>The datalogger has a SDI-12 bus that can be used for a double purpose:

- perform direct communication with SDI-12 sensors connected to the bus
- schedule periodic measurement acquisition from SDI-12 sensors

## **7.1 DIRECT COMMUNICATION WITH SDI-12 SENSORS**

The list of commands that can be used for direct communication with SDI-12 sensors is the following:

![](_page_30_Picture_104.jpeg)

Please see below an example of using above commands with a HD52 ultrasonic anemometer

![](_page_30_Picture_105.jpeg)

![](_page_30_Picture_106.jpeg)

![](_page_31_Picture_65.jpeg)

In the example below we show SDI-12 address change from address 0 to address 1 for a sensor that is already scheduled for measurement acquisition. Moreover we show the behaviour of direct SDI-12 command performing:

- identification command 1I! where '1' is the sensor address
- address change for sensor connected to the bus but not already scheduled for measurement acquisition. The SDI-12 command is 1A0! where '1' is the current address and '0' is the new address

![](_page_31_Picture_66.jpeg)

![](_page_31_Picture_67.jpeg)

The direct command can be used for sensor identification and configuration but not with SDI-12 commands involved in measurement acquisition (e.g. aM!, aM1!,…,aD0!, aD1!, … where 'a' is the sensor address)

### <span id="page-32-0"></span>**7.2 SCHEDULE PERIODIC MEASUREMENT ACQUISITION FROM SDI-12 SENSORS**

In this section we describe how to schedule datalogger measurement acquisition from SDI-12 sensors. There is the possibility to associate each datalogger measurement channel to a specific SDI-12 measurement. For scheduling purposes the datalogger works with commands:

0M!, 0M1!, … 0D0!, 0D1!,… where '0' is the SDI12 address

In the following we first introduce the command to add a new measurement to the scheduler and then we provide examples.

![](_page_32_Picture_170.jpeg)

# *7.2.1.1 Example 1: connect HD52 via SDI-12 bus interface*

In the following example we show how to configure the datalogger to acquire HD52.3DT147 ultrasonic anemometer with tipping bucket rain gaudge on the top and having SDI-12 address '0'. The registers of interest are the following:

Clear datalogger configuration

![](_page_32_Picture_171.jpeg)

<span id="page-33-0"></span>![](_page_33_Picture_86.jpeg)

### *7.2.1.2 Example 1: add SDI-12 measures when analog/digital measures are already scheduled*

In this example we show how to add a SDI-12 sensor when there are already active analog/digital dedicated channel measurements.

In detail we want to add a PTM/N SDI-12 pressure sensor keeping analog battery measurement in the list of supported measures. In software HD35AP-S follow "End Device Settings -> Measure channels settings" enter the administration password 9876 and add "Battery voltage" to the list of active measurements. Push Apply to confirm the changes.

![](_page_33_Picture_87.jpeg)

**Figure 13: Add battery voltage to active measurements** 

Now we disconnect from software HD35AP-S connect via HID terminal and send the following commands starting from channel index 5 (since we have indexes 0,1,2,3 for reconfigurable analogue channels and channel 4 for battery voltage measure):

TX: <000>S12a;5;0;0;0;152;0;6;3;100;0 //Get pressure measure in bar with 3 decimal digits. This type of measure is not in the native list of supported measures, therefore we use the generic signed digital measure with index 152

- RX: <000>0;S12a;&
- 

TX:  $<000>$ S12a; 6; 0; 0; 1; 0; 0 //Get temperature with resolution 0.1 °C

RX: <000>0;S12a;&

![](_page_34_Picture_34.jpeg)

## **Figure 14: add PTM/N SDI-12 pressure sensor**

Since we used generic digital measures the configurability of channel names can be activated with command <000>dmu;CHANNEL\_MASK described in previous sections.

# <span id="page-35-0"></span>**8 CONFIGURATION OF SWITCHED POWER SUPPLY OUT-PUTS**

The switched power supply outputs +Vsw1,+Vsw2 that are used respectively for digital (RS485/SDI-12) and analog sensors, support the following configuration modes:

- always active in order to continuously power up external sensors
- active only during measurements acquisition
- always disabled (if only passive sensors are used).

When active, the power supply outputs have the same value as the battery voltage if the data logger is powered by a solar panel (+Vpanel input), while it is equal to the voltage of the +Vdc input if the data logger is powered by a direct voltage power supply unit (+Vdc input). The operating mode for +Vsw1,+Vsw2 can be configured using the following commands.

![](_page_35_Picture_163.jpeg)

For example if you want to activate  $+Vsw2$  (INDEX=0) only during measurement acquisition (MODE=1) specifying to switch power supply output ON 1 minute before measurements  $\overline{(TIME\_ON\_BEFORE\_MEASUREMENT}$  = 60) then you must send the command  $\leq$ **000>DEx;0;1;60** to datalogger. MODE = 1 will become active only if the specified measurement interval is greater than 1 minute (e.g. 2 minutes). Otherwise MODE = 2 will be kept as active configuration.

| <sup>1</sup> Terminal [1.0.1.1]                                                                          |                          |                  |                |                          |          | п<br>ь.       |
|----------------------------------------------------------------------------------------------------|--------------------------|------------------|----------------|--------------------------|----------|---------------|
| <b>Disconnect</b>                                                                                        | $17022332 \times Q$ View | <b>L</b> Logging | Transfer Setup | <b>O</b> Info HID        | send 'b' | Exit          |
| Data Transfer<br>Transmit:                                                                               |                          |                  |                |                          |          |               |
|                                                                                                    |                          |                  |                |                          |          | 县<br>Transmit |
| Receive:                                                                                                 |                          |                  |                |                          |          |               |
| <000>PM; 9876<br><000>0;PM;&;2<br><000>DEx;0;1;60<br><000>0;DEx;&<br><000>GEx;0<br><000>0;GEx;&;0;1;G0;1 |                          |                  |                |                          |          |               |
|                                                                                                    |                          |                  |                |                          |          |               |
|                                                                                                    |                          |                  |                |                          |          |               |
|                                                                                                    |                          |                  |                |                          |          |               |
| Connected to 17022332 - serial (HID)                                                                     |                          | 115200 8N1       | Xmodem         | Log to File: LogFile.txt |          |               |

**Figura 15: Configuration of power supply output +Vsw2**